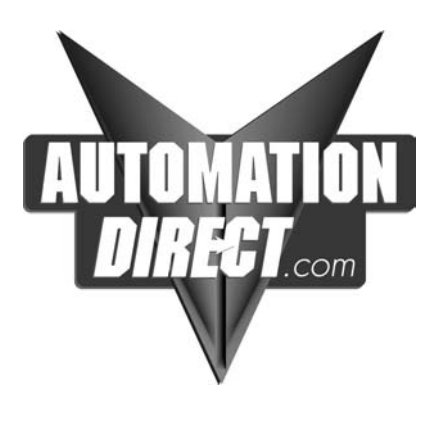

# **H2–PBC Profibus Slave Base Controller User Manual**

Manual Number H2–PBC–M

## **WARNING**

Thank you for purchasing automation equipment from **Automationdirect.com**, doing business as **AutomationDirect**. We want your new *Direct*LOGIC™ automation equipment to operate safely. Anyone who installs or uses this equipment should read this publication (and any other relevant publications) before installing or operating the equipment.

To minimize the risk of potential safety problems, you should follow all applicable local and national codes that regulate the installation and operation of your equipment. These codes vary from area to area and usually change with time. It is your responsibility to determine which codes should be followed, and to verify that the equipment, installation, and operation are in compliance with the latest revision of these codes.

At a minimum, you should follow all applicable sections of the National Fire Code, National Electrical Code, and the codes of the National Electrical Manufacturer's Association (NEMA). There may be local regulatory or government offices that can also help determine which codes and standards are necessary for safe installation and operation.

Equipment damage or serious injury to personnel can result from the failure to follow all applicable codes and standards. We do not guarantee the products described in this publication are suitable for your particular application, nor do we assume any responsibility for your product design, installation, or operation.

Our products are not fault–tolerant and are not designed, manufactured or intended for use or resale as on–line control equipment in hazardous environments requiring fail–safe performance, such as in the operation of nuclear facilities, aircraft navigation or communication systems, air traffic control, direct life support machines, or weapons systems, in which the failure of the product could lead directly to death, personal injury, or severe physical or environmental damage ("High Risk Activities"). **AutomationDirect** specifically disclaims any expressed or implied warranty of fitness for High Risk Activities.

For additional warranty and safety information, see the Terms and Conditions section of our Desk Reference. If you have any questions concerning the installation or operation of this equipment, or if you need additional information, please call us at 770–844–4200.

This publication is based on information that was available at the time it was printed. At **AutomationDirect** we constantly strive to improve our products and services, so we reserve the right to make changes to the products and/or publications at any time without notice and without any obligation. This publication may also discuss features that may not be available in certain revisions of the product.

# **Trademarks**

This publication may contain references to products produced and/or offered by other companies. The product and company names may be trademarked and are the sole property of their respective owners. **AutomationDirect** disclaims any proprietary interest in the marks and names of others.

#### **Copyright 2004, Automationdirect.com Incorporated All Rights Reserved**

No part of this manual shall be copied, reproduced, or transmitted in any way without the prior, written consent of **Automationdirect.com**<sup>™</sup> Incorporated. **AutomationDirect** retains the exclusive rights to all information included in this document.

## **AVERTISSEMENT**

Nous vous remercions d'avoir acheté l'équipement d'automatisation de **Automationdirect.com**, en faisant des affaires comme **AutomationDirect**. Nous tenons à ce que votre nouvel équipement d'automatisation *Direct*LOGIC™ fonctionne en toute sécurité. Toute personne qui installe ou utilise cet équipement doit lire la présente publication (et toutes les autres publications pertinentes) avant de l'installer ou de l'utiliser.

Afin de réduire au minimum le risque d'éventuels problèmes de sécurité, vous devez respecter tous les codes locaux et nationaux applicables régissant l'installation et le fonctionnement de votre équipement. Ces codes diffèrent d'une région à l'autre et, habituellement, évoluent au fil du temps. Il vous incombe de déterminer les codes à respecter et de vous assurer que l'équipement, l'installation et le fonctionnement sont conformes aux exigences de la version la plus récente de ces codes.

Vous devez, à tout le moins, respecter toutes les sections applicables du Code national de prévention des incendies, du Code national de l'électricité et des codes de la National Electrical Manufacturer's Association (NEMA). Des organismes de réglementation ou des services gouvernementaux locaux peuvent également vous aider à déterminer les codes ainsi que les normes à respecter pour assurer une installation et un fonctionnement sûrs.

L'omission de respecter la totalité des codes et des normes applicables peut entraîner des dommages à l'équipement ou causer de graves blessures au personnel. Nous ne garantissons pas que les produits décrits dans cette publication conviennent à votre application particulière et nous n'assumons aucune responsabilité à l'égard de la conception, de l'installation ou du fonctionnement de votre produit.

Nos produits ne sont pas insensibles aux défaillances et ne sont ni conçus ni fabriqués pour l'utilisation ou la revente en tant qu'équipement de commande en ligne dans des environnements dangereux nécessitant une sécurité absolue, par exemple, l'exploitation d'installations nucléaires, les systèmes de navigation aérienne ou de communication, le contrôle de la circulation aérienne, les équipements de survie ou les systèmes d'armes, pour lesquels la défaillance du produit peut provoquer la mort, des blessures corporelles ou de graves dommages matériels ou environnementaux ("activités à risque élevé"). La société **AutomationDirect** nie toute garantie expresse ou implicite d'aptitude à l'emploi en ce qui a trait aux activités à risque élevé.

Pour des renseignements additionnels touchant la garantie et la sécurité, veuillez consulter la section Modalités et conditions de notre documentation. Si vous avez des questions au sujet de l'installation ou du fonctionnement de cet équipement, ou encore si vous avez besoin de renseignements supplémentaires, n'hésitez pas à nous téléphoner au 770–844–4200.

Cette publication s'appuie sur l'information qui était disponible au moment de l'impression. À la société **AutomationDirect**, nous nous efforçons constamment d'améliorer nos produits et services. C'est pourquoi nous nous réservons le droit d'apporter des modifications aux produits ou aux publications en tout temps, sans préavis ni quelque obligation que ce soit. La présente publication peut aussi porter sur des caractéristiques susceptibles de ne pas être offertes dans certaines versions révisées du produit.

### Marques de commerce

La présente publication peut contenir des références à des produits fabriqués ou offerts par d'autres entreprises. Les désignations des produits et des entreprises peuvent être des marques de commerce et appartiennent exclusivement à<br>leurs propriétaires respectifs. **AutomationDirect**™ nie tout intérêt dans les autres marques et désignatio leurs propriétaires respectifs. AutomationDirect<sup>™</sup> nie tout intérêt dans les autres marques et désignations.<br>**Copyright 2004, Automationdirect.com**™ Incorporated

#### **Tous droits réservés**

Nulle partie de ce manuel ne doit être copiée, reproduite ou transmise de quelque façon que ce soit sans le consentement préalable écrit de la société Automationdirect.com<sup>™</sup> Incorporated. AutomationDirect conserve les droits exclusifs à l'égard de tous les renseignements contenus dans le présent document.

# **Manual Revisions <sup>i</sup>**

If you contact us in reference to this manual, be sure to include the revision number.

**Title:** H2–PBC Profibus Slave Base Controller Manual

**Manual Number:** H2–PBC–M

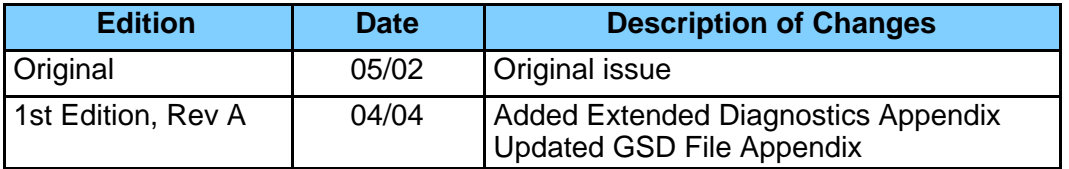

# **Table of Contents**

# **Chapter 1: Introduction**

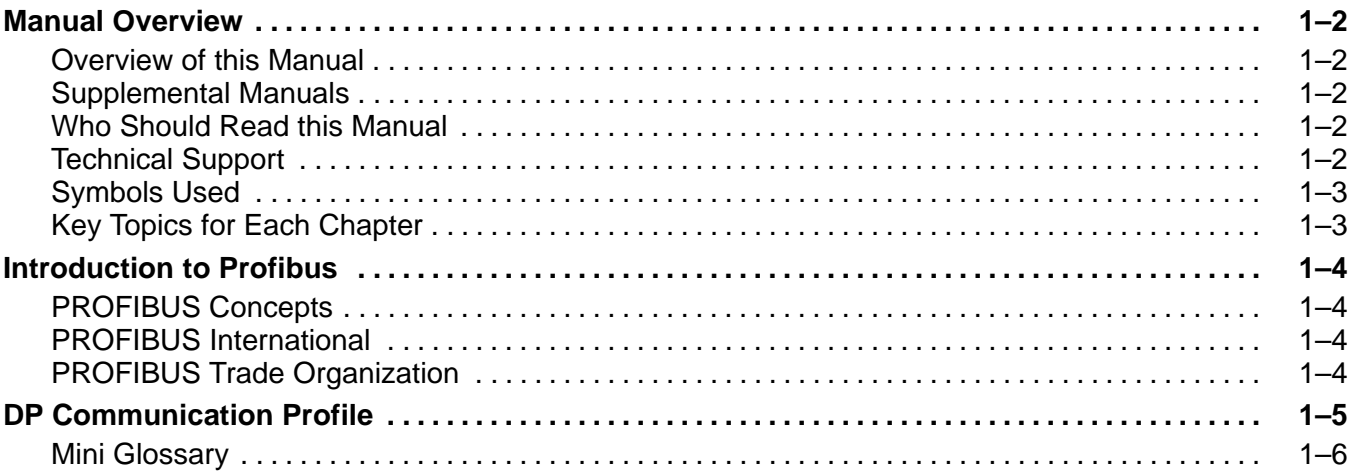

**<sup>1</sup> i**

# **Chapter 2: Installation and Setup**

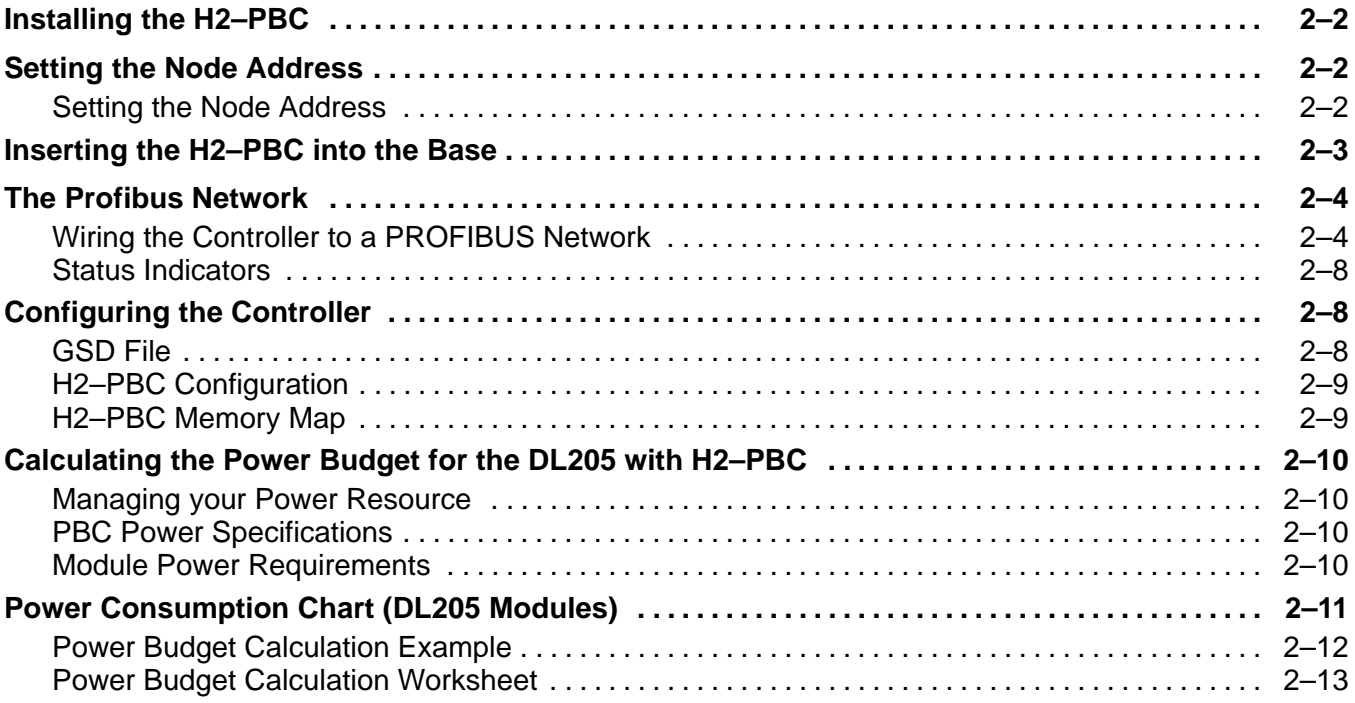

# **Appendix A: Specifications**

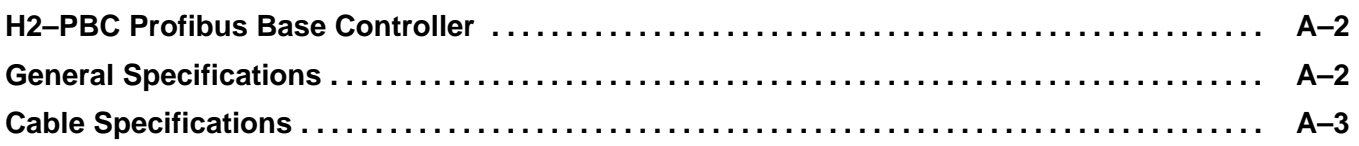

# **Appendix B: H2–PBC Profibus Base Controller GSD File**

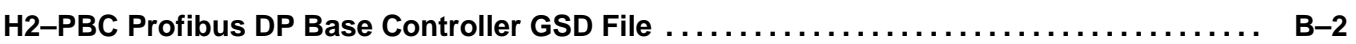

# **Appendix C: DL205 I/O Modules**

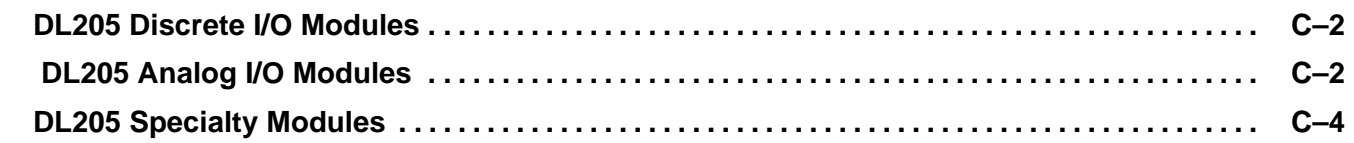

## **Appendix D: Think & Do Profibus Network Setup with the H2–PBC**

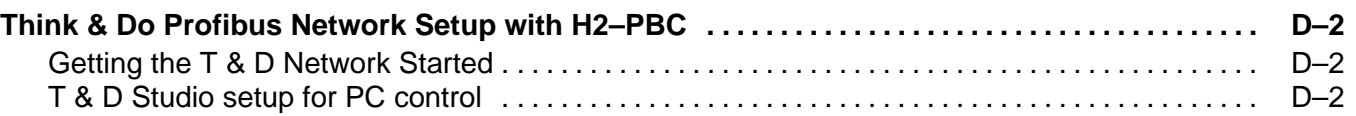

# **Appendix E: Siemens Profibus Network Set up with H2–PBC**

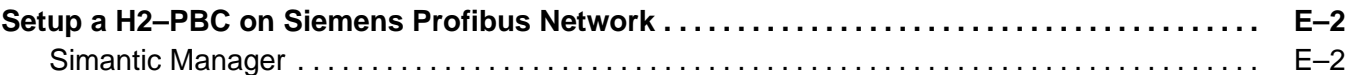

## **Appendix F: H2–PBC Profibus Extended Diagnostics Error Format**

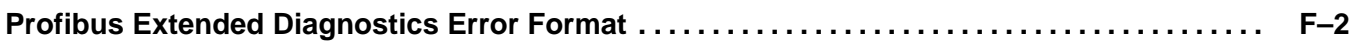

# **Introduction**

In This Chapter. . . .

- Manual Overview
- Introduction to PROFIBUS

**Manual**

This manual describes the installation and operation of the H2–PBC Profibus Slave Base Controller. You will find the necessary information for installing and configuring the module for use on a Profibus network. **Overview of this**

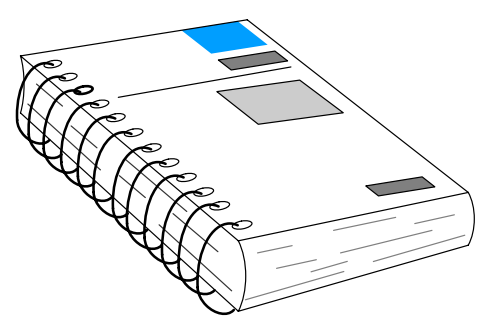

The following manuals are essential to the proper use of your H2 Profibus Slave Base Controller. **Supplemental Manuals**

- DL205 Installation and I/O Manual part number **D2–INST–M**
- The PLC/PC software manual
- The PROFIBUS software (if separate) manual
- The PROFIBUS networks manual

If you have a working knowledge of the PROFIBUS network, the PROFIBUS software and PLC or PC which you are using, this manual will help you configure and install your H2–PBC Profibus Slave Base Controller. **Who Should Read this Manual**

We strive to make our manuals the best in the industry and rely on your feedback in reaching our goal. If you cannot find the solution to your particular application, or, if for any reason you need additional technical assistance, please call us at **Technical Support**

#### **770–844–4200**.

Our technical support team is glad to work with you in answering your questions. They are available **weekdays from 9:00 a.m. to 6:00 p.m. Eastern Time**. We also encourage you to visit our website where you can find technical and nontechnical information about our products and our company.

#### **www.automationdirect.com**

#### **Symbols Used**

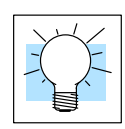

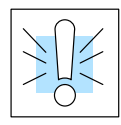

The "light bulb" icon in the left-hand margin indicates a **tip** or **shortcut**.

The "note pad" icon in the left–hand margin indicates a **special note**.

The "exclamation mark" icon in the left-hand margin indicates a **warning** or **caution**.<br>These are very important because the information may help you prevent serious personal injury or equipment damage.

**Key Topics for Each Chapter**

The beginning of each chapter will list the key topics that can be found in that chapter.

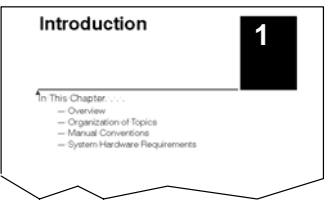

## **Introduction to Profibus**

Profibus (Process Field Bus) is a vendor–independent, open field bus standard that is supported by leading manufacturers of automation products. A host of certified Profibus products are available, offering an array of products including sensors, motor drives and starters, PLCs, remote I/O systems, etc.

**PROFIBUS Concepts**

- Here are some Profibus concepts that you may find helpful.
	- Profibus offers three types of profiles.
		- Process Automation (PA)
		- Fieldbus Message Specification (FMS) communication profile
		- Decentralized Periphery (DP)
	- Profibus DP is the most frequently used communication profile.
		- The H2–PBC is a DP slave
		- Master and slave devices, max. 126 stations on one bus
			- Connection oriented communication
			- Transmission rate up to 12 Mbps
		- Peer–to–peer (user data communication) or multicast (control commands)
		- Cyclic master–slave user data communication
		- Control commands allow synchronization of I/O
	- Methods for diagnostic and error detection are built into the system

PROFIBUS International (PI) maintains the PROFIBUS standard and provides certification to EN 50170 and IEC 61158 standards for devices. The main purpose of certification is to provide users with the assurance that devices from different manufactures will work in the same network. Certification is issued by the PROFIBUS Certification Centre in Karlsruhe, Germany. **PROFIBUS International**

#### **PROFIBUS Nutzerorganisation e.V.**

Haid–und–Neu–StraBe 7 D–76131 Karlsruhe Phone ++49 721 96 58 590, Fax ++49 721 96 58 589 PROFIBUS\_International@compuserve.com

The PROFIBUS Trade Organization (PTO) is a member of PROFIBUS International. For more detailed information about Profibus, visit the PTO website where technical descriptions and Profibus specifications are available. **PROFIBUS Trade Organization**

#### **PROFIBUS Trade Organization**

16101 N. 82nd Street, Suite 3B Scottsdale, AZ 85260 Phone 480–483–2456, Fax 480–483–7202 Their website is: **www.profibus.com**

## **DP Communication Profile**

The DP Communication Profile is designed for efficient data excahnge at the field level. The central automation devices, such as PLC/PC or process control systems, communicate through a fast serial connection with distributed field devices which can be I/O, drives and valves, as well as measuring transducers. Data exchange with the distributed devices is mainly cyclic.

The master controller cyclically reads the input information from the slaves and cyclically writes the output information to the slaves. The bus cycle time should be shorter than the program cycle time of the central automation system, which for many applications is approximately 10 msec. In addition to cyclic user data transmission, DP provides powerful functions for diagnostics and commissioning. Data communication is monitored by monitoring functions on both the master and slave side.

DP requires only about 1 msec at 12 Mbit/sec for the transmission of 512 bits of input data and 512 bits of output data distributed over 32 stations. The chart below shows the typical time, depending on number of stations and transmission speed. Transmitting the input and output data in a single message cycle with DP, results in a significant increase in speed compared to FMS.

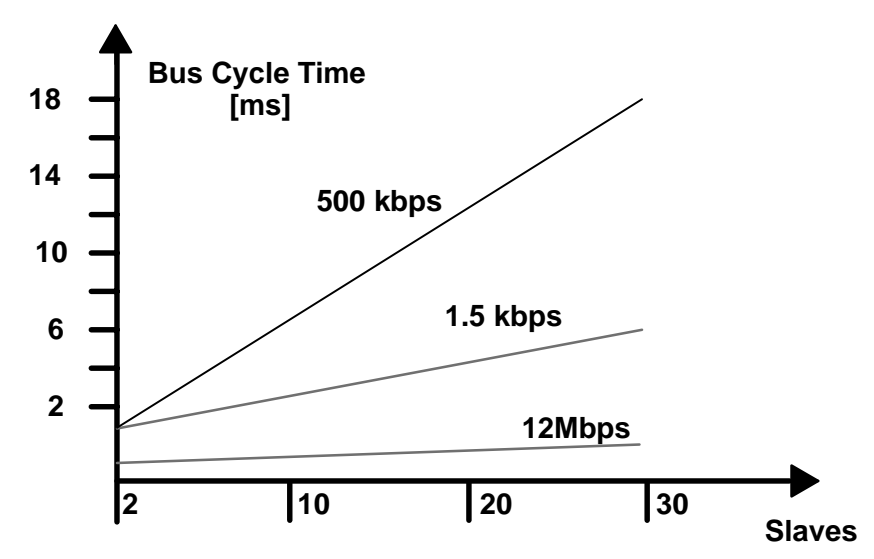

Bus cycle time of a DP mono–master system.

For a more complete description and specification of the Profibus DP communication profile. visit the Profibus Trade Organization web site, **www.profibus.com.**

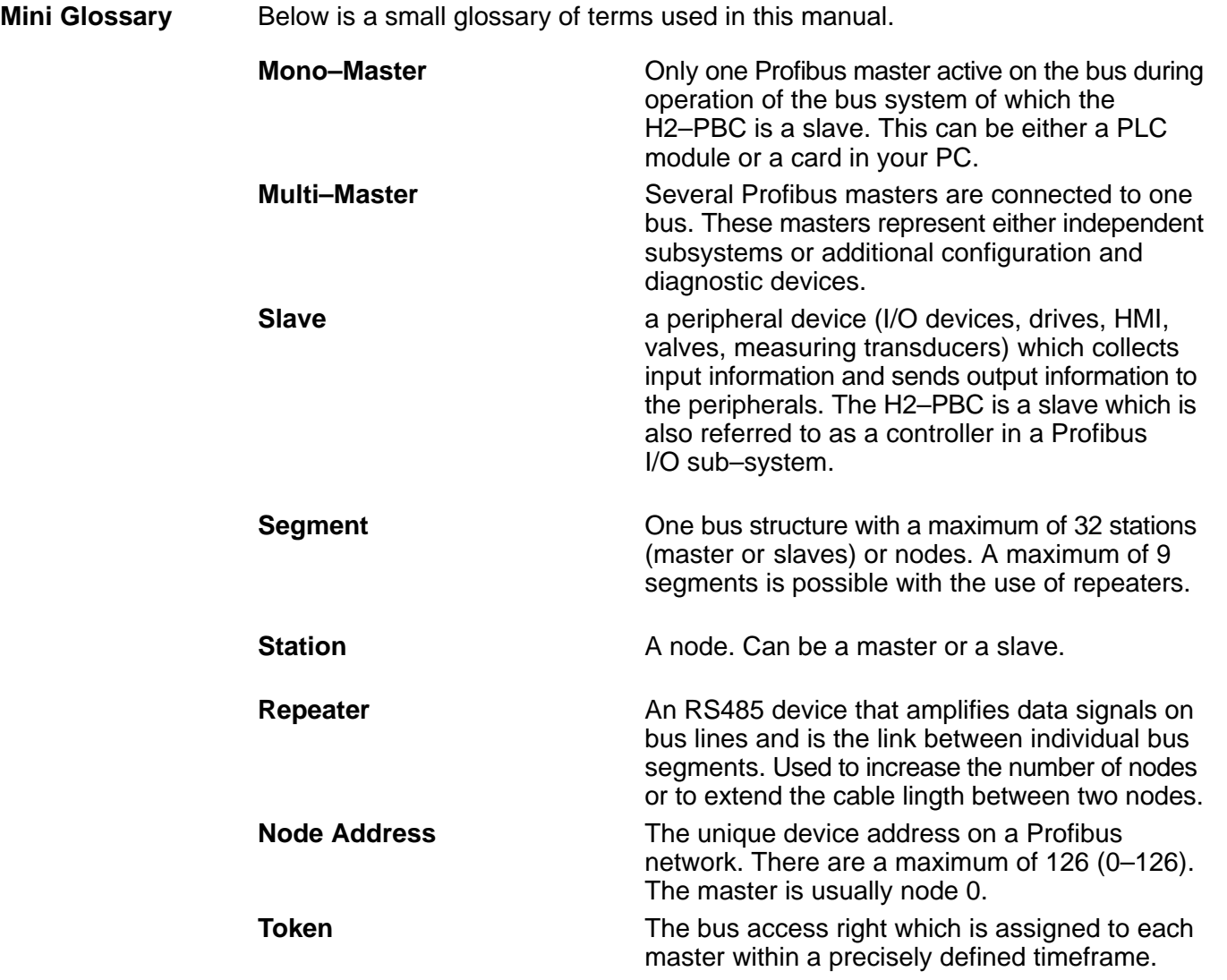

# **Installation and Setup**

In This Chapter. . . .

- Installing the H2–PBC
- The Profibus Network
- Configuring the Controller

**2**

# **Installing the H2–PBC**

# **Setting the Node Address**

#### **Setting the Node Address**

Profibus DP is usually a mono master system. Since Profibus is based on a token principle, more than one active station (masters) is allowed. The overall controlling master of the network should be node address "1". The master should be placed at the beginning of the network. Network address "0" should be reserved for monitoring and diagnostic devices.

It is recommended that slave devices begin with address "3". The slave devices need to be addressed in consecutive order by bus location moving away from the master.

Locate the DIP switch on the module and set the Node Address to an available Node Address, from 3 – 125 for the H2–PBC. Node Address 0 is normally reserved for the Profibus network master. Note that each DIP switch position is numbered on the printed circuit board, beginning from the right, 0 (zero) through 7. Each DIP switch position represent the power of 2. Refer to the figure below.

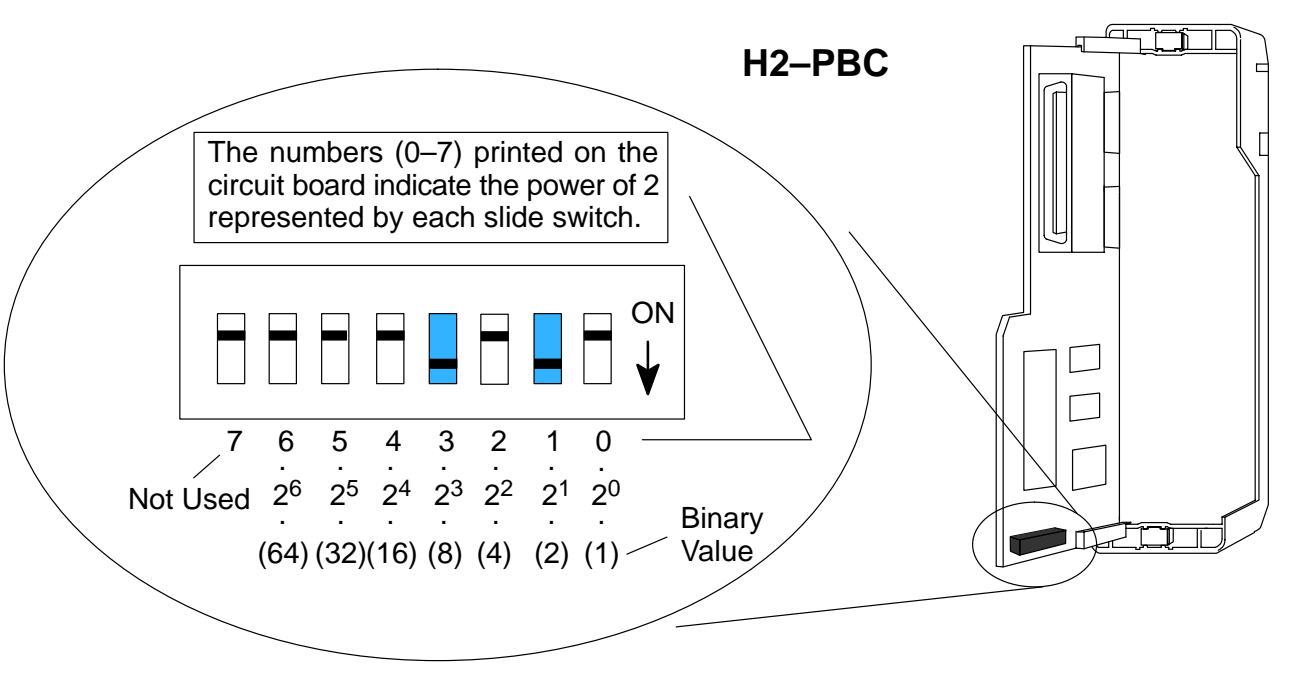

The Node Address equals the *sum* of the binary values of the slide switches set in the ON position. For example, if you set slide switches 1 and 3 to the ON position, the Node Address will be 10. This is found by adding 8+2=10. The maximum value you can set on the DIP switch is  $32+16+8+4+2+1=63$ . This is achieved by setting switches 0 through 5 to the ON position.

# **Inserting the H2–PBC into the Base**

The H2–PBC plugs into the CPU slot of any DL205 base.

- Locate the grooves on the inside top and bottom of the DL205 base.
- Align the module with the grooves and slide the module into the slot until the face of the module is flush with the power supply.
- Push in the retaining clips to secure the module.

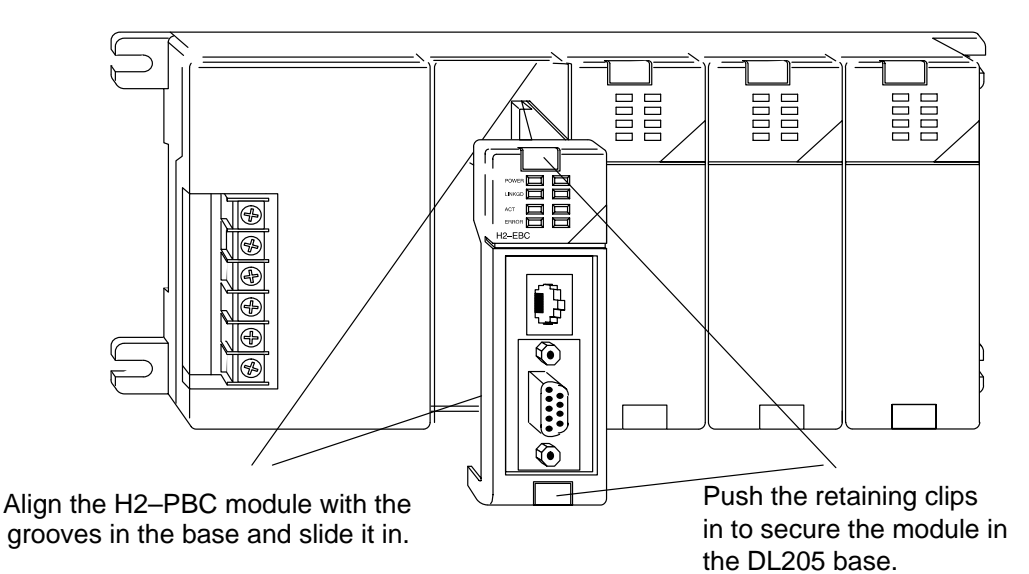

# **The Profibus Network**

RS–485 serial communication is most frequently used by Profibus. Twisted pair shielded copper cable with one conductor pair is the most common cable used for the Profibus network. Installation of this cable does not require expert knowledge. The bus structure permits addition and removal of stations or step–by–step commissioning of the system without interfering with the other stations. Later expansions will not effect the stations which are already in operation. It is important to follow the RS–485 installation guidelines, for 90% of the problems which occur with Profibus networks can be attributed to incorrect wiring and installation.

 All devices are connected in a bus structure (line) in a Profibus network. It can be built in several segments with a segment consisting of the maximum number of stations (32) and/or the maximum length of the network. A repeater must be added if there is a need to have more than 32 stations (126 maximum). The bus is terminated by an active bus terminator at the beginning and end of each segment. See the diagram of the termination network below. Both bus terminators should be powered at all times to insure error–free operation. The bus terminator can usually be switched at the device or in the bus terminator connections.

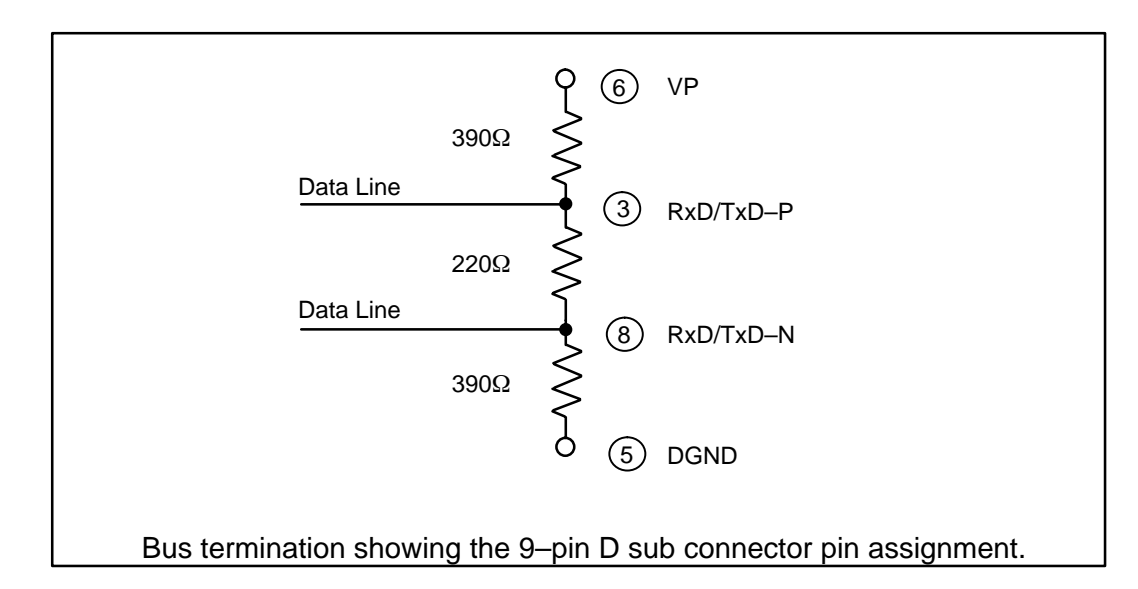

**2–4**

Installation and Setup

Installation and Setup

Communication speeds between 9.6 kbps and 12 Mbps are available. One unique baud rate is selected for all devices on the bus when the system is commissioned. The baud rate selected will depend upon the cable length.

The following table shows the maximum network cable lengths for the available baud rates that can be obtained with copper wire.

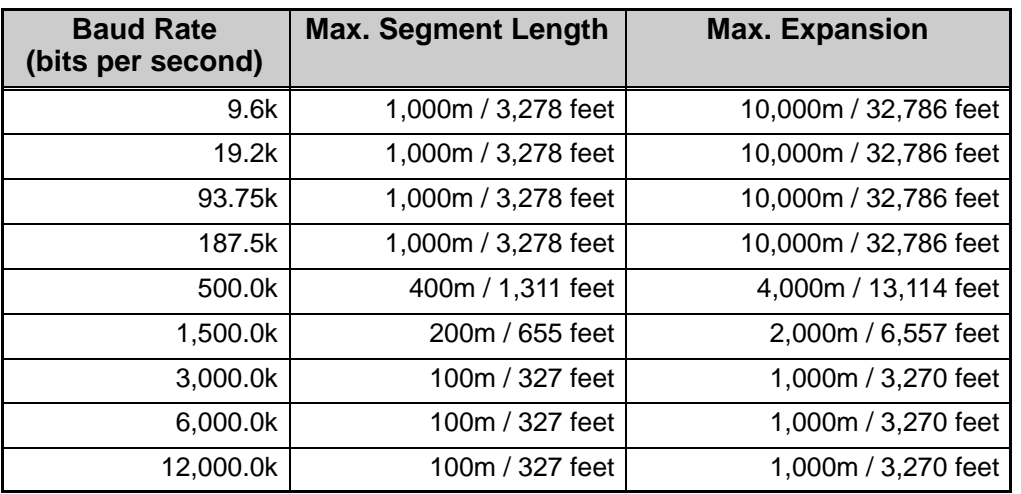

To use baud rates greater than 1.5 Mbps, special connectors are required. The connectors have built in inductors in order to run with higher baud rates (refer to the diagram on page 2–9). Branch lines are not permitted when using baud rates greater than 1.5 Mbps. The minimum recommended cable length between two stations is 1m/3 feet.

The standard EN 50170 specifies the cable for use with Profibus. The following table specifications must be met for Profibus cables.

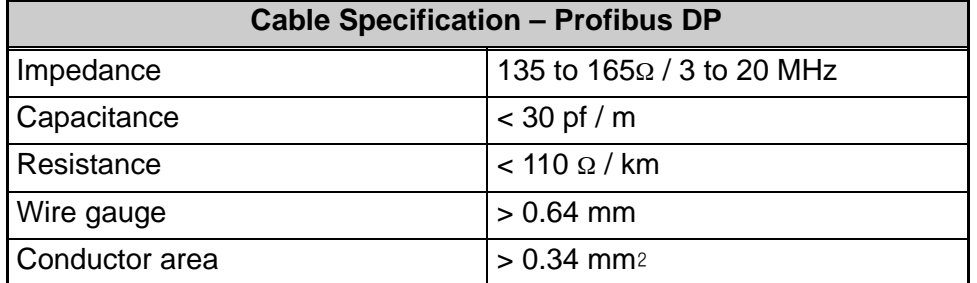

There are several types of Profibus cable available. The most common cable used has solid conductors for the Profibus line. Some recommended cables are: two with solid conductors, Belden Profibus 3079A and Siemens 6XV1 830 0AH10, one with flexible conductors, Bosch Comnet DP #913 548.

The Profibus network is generally connected with a shielded, twisted pair, cable. The shield must to be connected to the protective housing of the connector which is then brought to ground through the connection on the device. Care must be taken when connecting the wires to the connectors that the shield and wires are properly installed.

In many automation control systems, the I/O bus cables are the most important connections between individual components in the system. Damage to the cable or improper cable installation can lead to problems and often to a breakdown of the entire control system.

To avoid damage to the Profibus cables, install them where they will be clearly visible and separate from all other cables. This will improve EMC characteristics. Install the cables in their own cable trays or conduit separate from all A/C power wiring.

The standard Profibus cable is intended for permanent installation in buildings or in an environment which is protected form the climate. The cable should only be used in applications where there is a minimum of cable flexing and where it will not be exposed to a wet environment.

A 9–pin D–sub connector is required for connecting to Profibus networks using RS–485 for communication. The connector pin assignment and the wiring is shown in the following diagram.

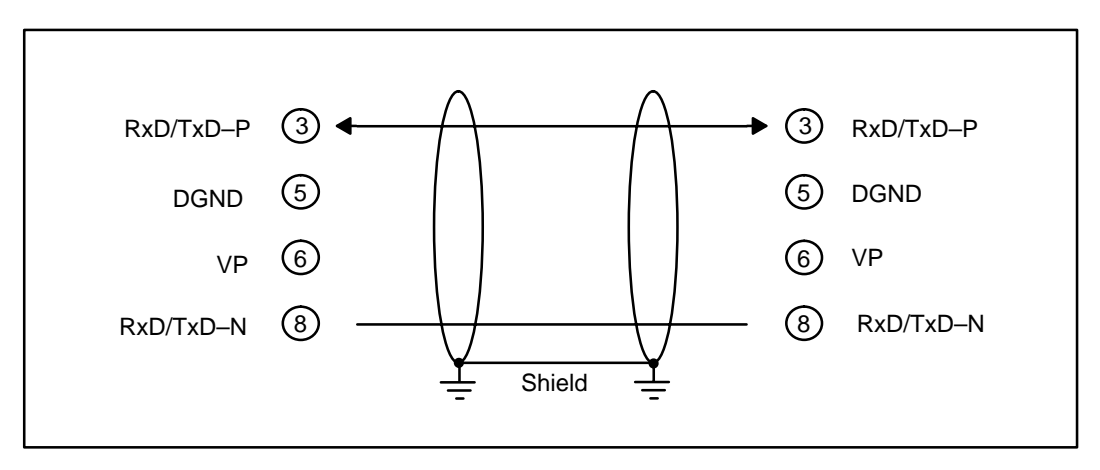

The two wires are usually color coded. Typically red and green are used. Red is used for the **B** Transmit/Receive line and Green for the **A** transmit/receive line. It is important to keep A and B line consistent throughout the network to avoid improper operation. **This is the most common connection mistake in the field.**

It is recommended that a IP20 protective connector, such as, the Vertical Termination shown in the diagram on the next page, be used for making all terminations for the Profibus network. This is the best way for a quick and easy solution to terminating each end of your Profibus network. AutomationDirect offers two certified connectors for the Profibus Base Controller, one for a standard termination and one for a node termination.

Reverse vertical termination AutomationDirect Part No. 104322.

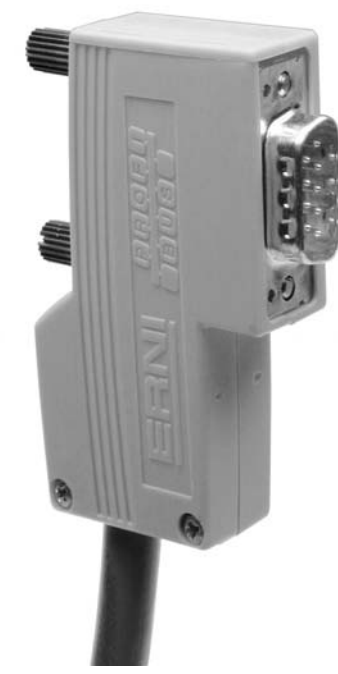

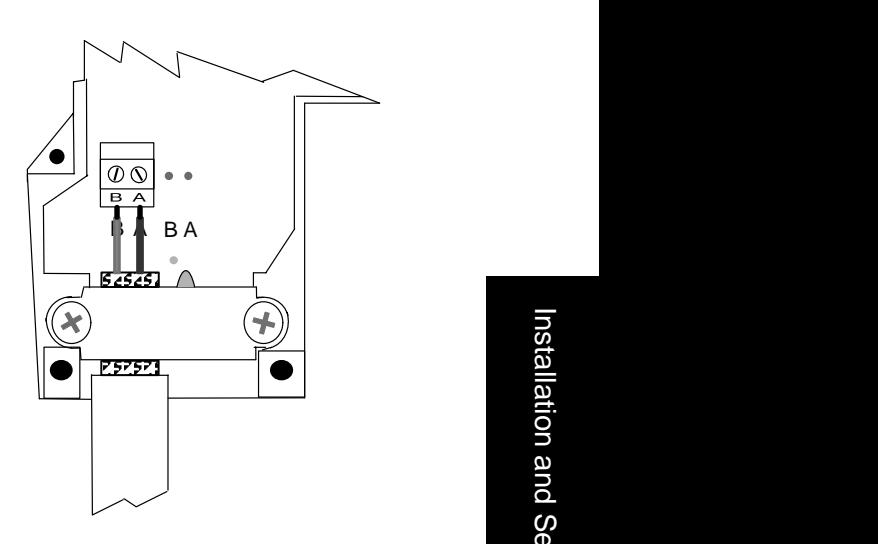

Termination showing the cable connection to points A (Red) and B (Green).

Note: The insulation has been removed exposing the shield. It is connected to ground by the metal clamp holding the cable in place.

Proper preparation of the cable is important for good Profibus network installation. When removing the cable insulation cover, make sure that the braided cable shield is not damaged. Strip the ends of the cable conductors as shown below.

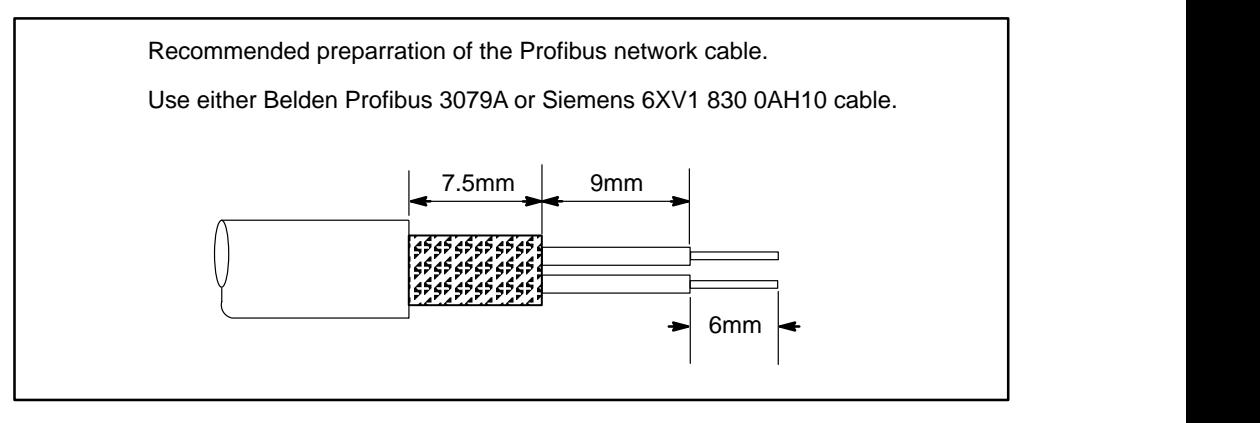

After preparing the cable, insert the green and the red conductors in the appropriate screw terminals of the bus connector.

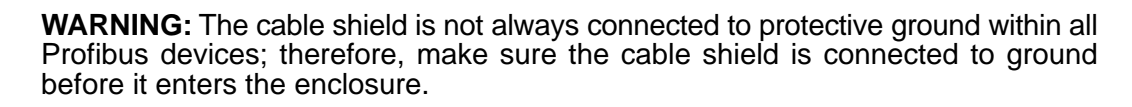

One important point when setting up a Profibus network is where and how to place the termination. Each Profibus peer–to–peer network, or last segment, needs to be terminated at the beginning and end of a segment (must be at the last device). The termination is usually built into the connector. Power must be supplied to the terminating resistors at the device. This means the last device needs to be powered at all times. If you have to replace the last device, the whole network could become unstable. It is preferred that the master device be installed at the beginning of the network and as a termination point.

Each segment is allowed to have a maximum of 32 stations, and a maximum of 9 segments is possible.

For installation applications where there is electromagnetic interference or to cover longer distances, fiber optic cable can be used for the Profibus field bus networks. Refer to Profibus guideline 2.022 for the specification of the Profibus fiber optic transmission method. For an overview of the fiber optic components available for Profibus, refer to a current Profibus Product Guide which can be found at the Profibus website, www.profibus.com.

The H2–PBC Profibus Slave Base Controller has four Status Indicators: (Module) Status, (Link) Active, (Holding) Token and Error. **Status Indicators**

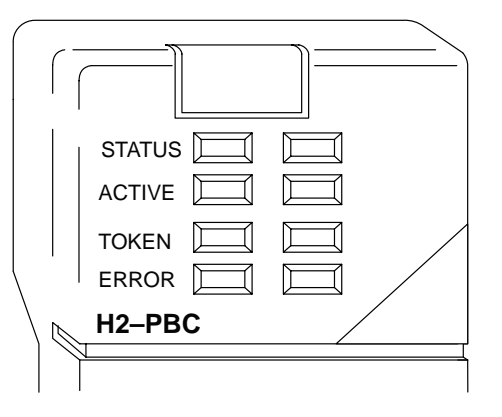

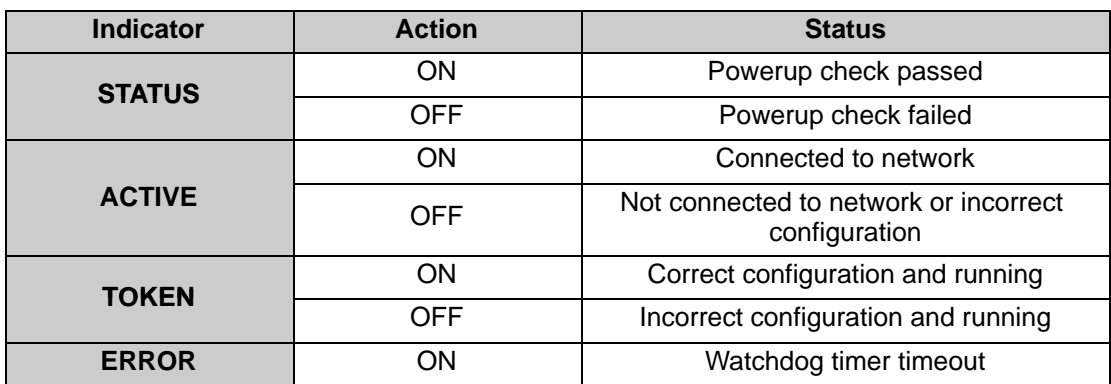

## **Configuring the Controller**

Use the Profibus configuration tool (this should come with the master unit) to configure the master and the H2–PBC for your network. **Refer to the software Help file and/or the manual for assistance with the configuration**.

The actual configuration of the H2–PBC takes place whenever the Profibus master is configured. The characteristic communication features of the H2–PBC are defined in the form of an electronic device data sheet, GSD file. The defined file format permits the configuration system to simply read in the GSD files of the H2–PBC and automatically use this information when configuring the bus system. The GSD file is installed in the Profibus master during the configuration of the master. **GSD File**

The configuration tool made available with the master controller will allow you to achieve a simple Plug and Play configuration for your Profibus network. Based on the GSD files, the network can be set up with devices from different manufacturers. **H2–PBC Configuration**

#### 1. **Set the Controller Node Address:**

Make sure that the H2–PBC Base Controller node address is set to an available node number on the Profibus network (from 3 to 125).

#### 2. **Configure the Profibus master:**

Configure the Profibus master with the Profibus Configuration Tool that was supplied with the master controller to configure the H2–PBC and the DL205 I/O.

#### 3. **Add the GSD file:**

When configuring the Profibus master, add the H2–PBC slave GSD file from the disk which came with this manual or from our web site **www.automationdirect.com**.

#### 4. **Commission the Node:**

Use the Profibus Configuration Tool used to configure the master to put the system on line.

#### 5. **Scan the I/O:**

Use the monitor utility that comes with the configuration tool to scan the DL205 I/O.

#### 6. **View Indicators on the H2–PBC module:**

Refer to the Status Indicators when connecting to the network.

The Profibus DP slave memory map specification per station will allow up to 244 bytes of input data and 244 bytes of output data to be transmitted. This is well within the range for the DL205 I/O modules. The H2–CTRIO module will be limited to no more than four modules per H2–PBC station due to the power budget restraints. **H2–PBC Memory Map**

# **Calculating the Power Budget for the DL205 with H2–PBC**

**Managing your Power Resource** When determining which I/O modules you will be using in the H2–PBC system, it is important to remember that there is a limited amount of power available from the power supply. A table has been provided here showing the power available from the various DL205 base power supplies and a table showing the maximum power consumed by the H2–PBC and each of the I/O modules supported by the H2–PBC. Following these two tables is an example of a completed power budgeting worksheet and then a blank worksheet you can use for your own calculations.

If the I/O modules you choose exceed the maximum power available from the smaller DL205 base power supplies, you will need to use a D2–09B 9-slot base. This base supplies more power than the other bases, as you can see in the table below.

**WARNING:** It is *extremely* important to calculate the power budget. If you exceed the power budget, the system may operate in an unpredictable manner which may result in a risk of personal injury or equipment damage.

#### **PBC Power Specifications**

The following table shows the amount of electrical current available at the two voltages supplied from the DL205 base. Use these values when calculating the power budget for you system.

The Auxiliary 24V power source mentioned in the table is available at the base terminal strip. You can connect to external devices or DL205 I/O modules that require 24VDC, but be sure not to exceed the maximum current supplied.

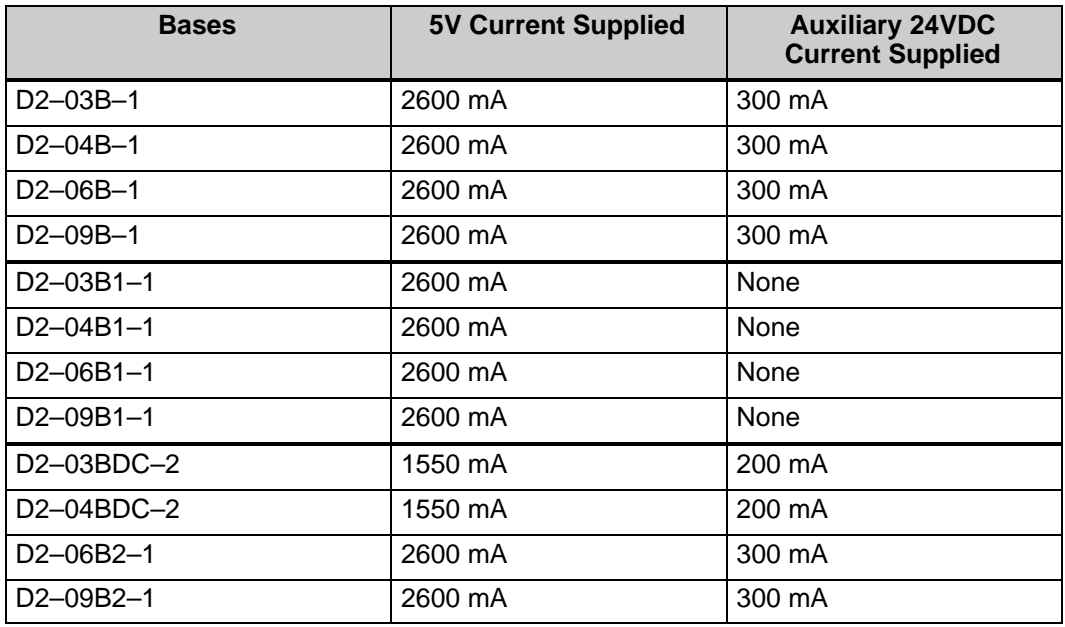

#### **Module Power Requirements**

The chart on the next page shows the maximum amount of electrical current required to power each of the DL205 PBC or I/O modules. Use these values when calculating the power budget for your system.

# **Power Consumption Chart (DL205 Modules)**

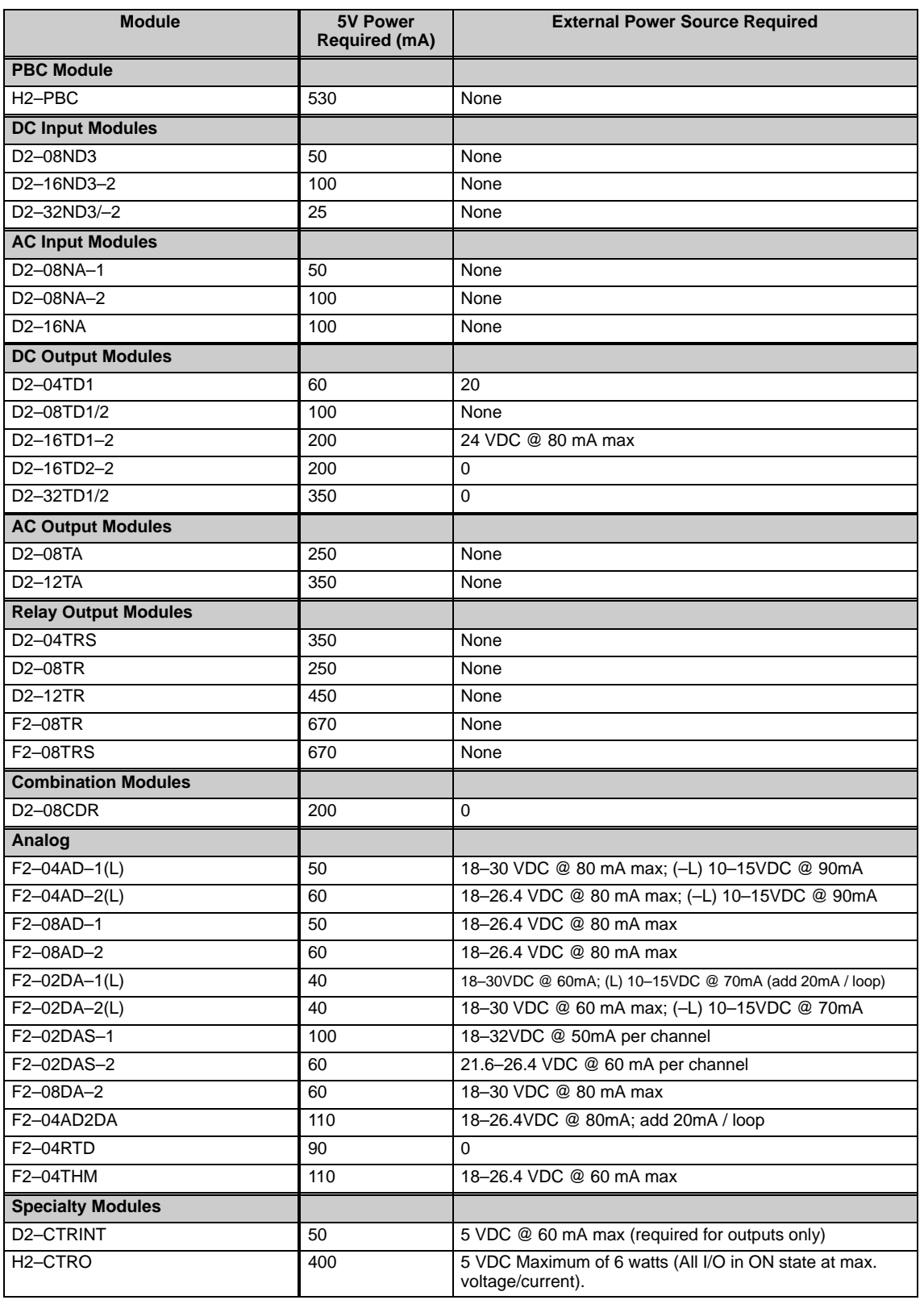

**Power Budget Calculation Example**

The following example shows how to calculate the power budget for the H2–PBC system.

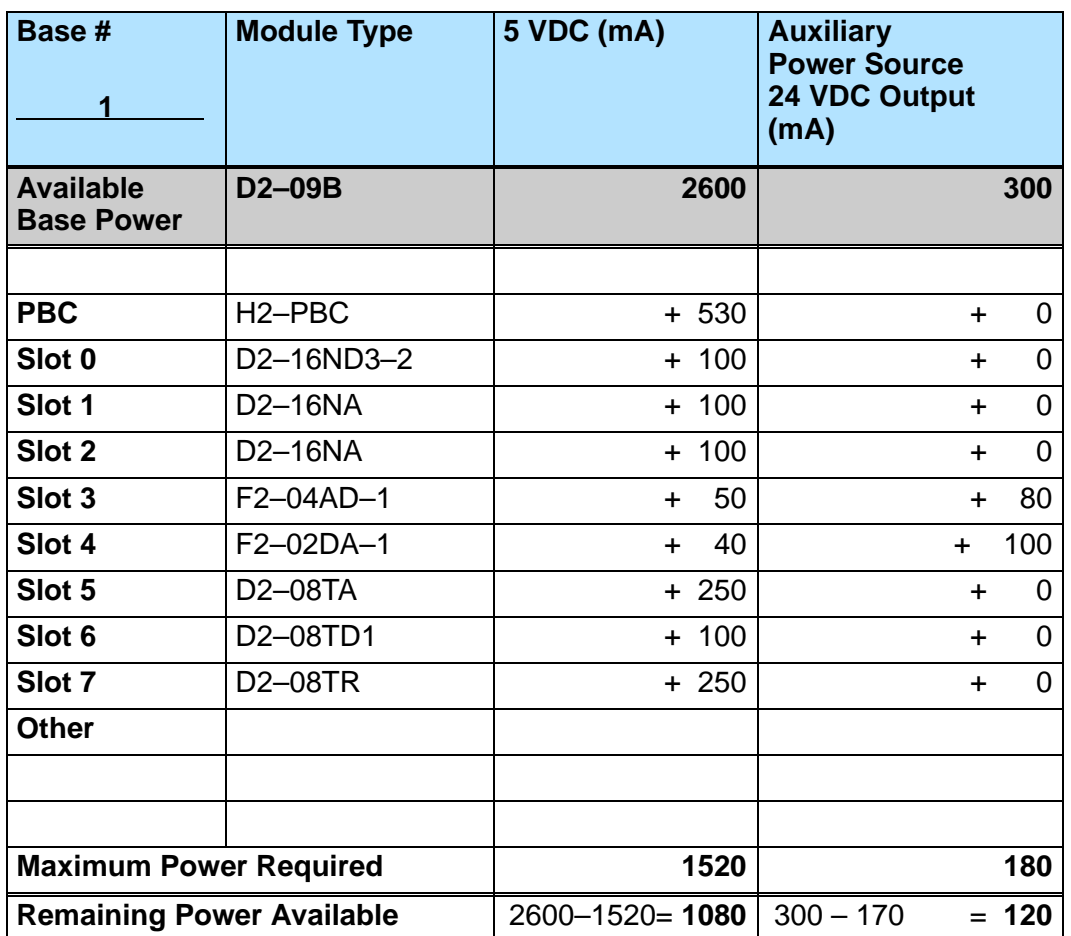

1. Using the table on the previous page, fill in the information for the base power supply, the H2–PBC, I/O modules, and any other devices that will use system power including devices that use the 24 VDC output.

- 2. Add the current columns starting with the row for Slot 0 and working your way down to the "**Other**" category. Put the total in the row labeled "**Maximum power required**"**.**
- 3. Subtract the row labeled "**Maximum power required**" from the row labeled "**Available Base Power**". Place the difference in the row labeled **"**Remaining Power Available".
- 4. If **"Maximum Power Required**" is greater than "**Available Base Power**" in either of the two columns, the power budget will be exceeded. It will be unsafe to use this configuration, and you will need to restructure your I/O.

**Power Budget Calculation Worksheet**

This blank chart is provided for you to copy and use in your power budget calculations.

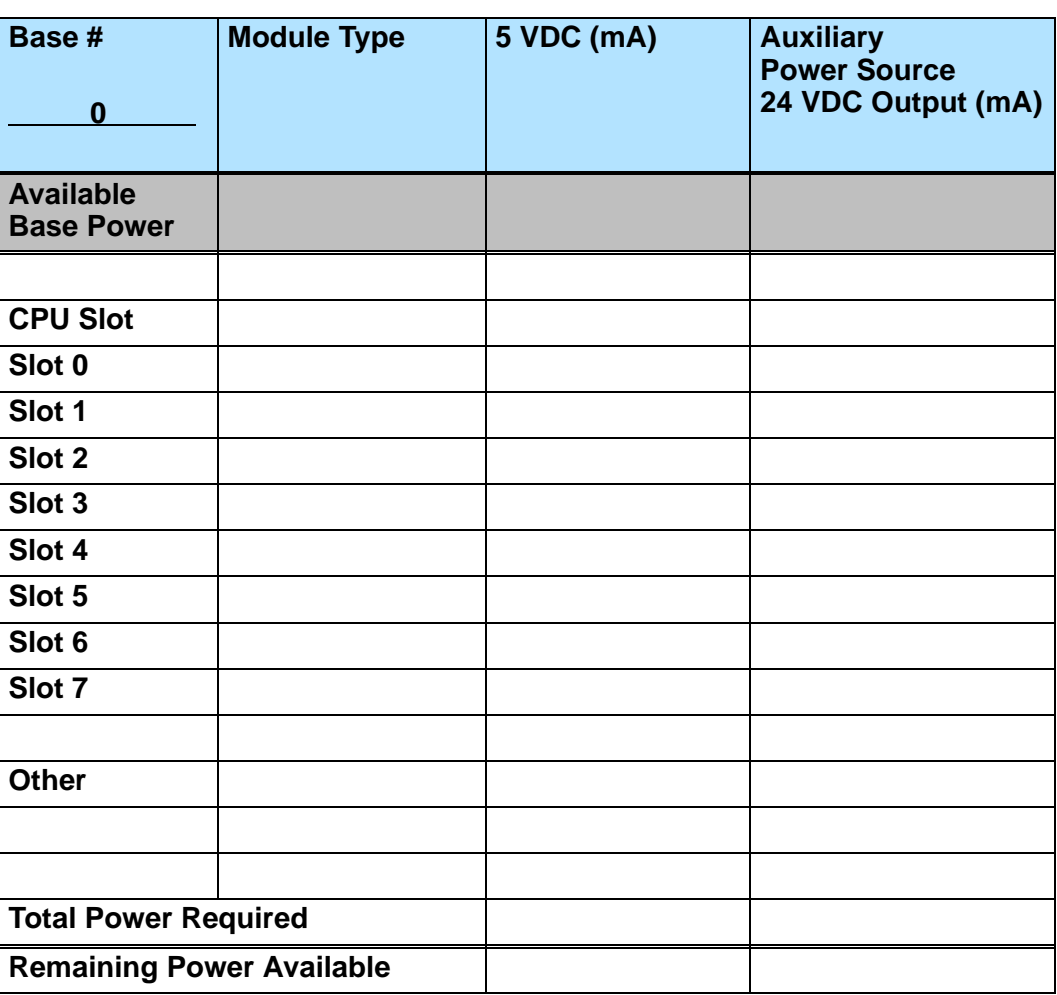

- 1. Using the table on the previous page, fill in the information for the base power supply, the H2–PBC, I/O modules, and any other devices that will use system power including devices that use the 24 VDC output.
- 2. Add the current columns starting with the row for Slot 0 and working your way down to the **"Other"** category. Put the total in the row labeled "**Maximum power required**"**.**
- 3. Subtract the row labeled "**Maximum power required**" from the row labeled "**Available Base Power**". Place the difference in the row labeled **"Remaining Power Available**".
- 4. If **"Maximum Power Required"** is greater than "**Available Base Power**" in either of the two columns, the power budget will be exceeded. It will be unsafe to use this configuration, and you will need to restructure your I/O.

# **Specifications**

-

In This Appendix. . . . — Specifications

# **Specifications**

#### **H2–PBC Profibus Base Controller**

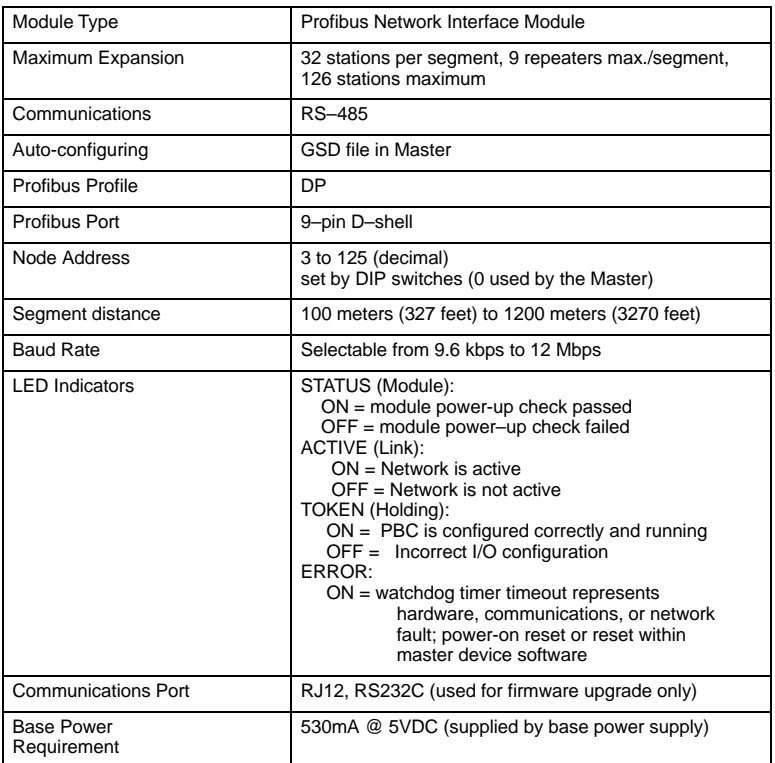

#### **General Specifications**

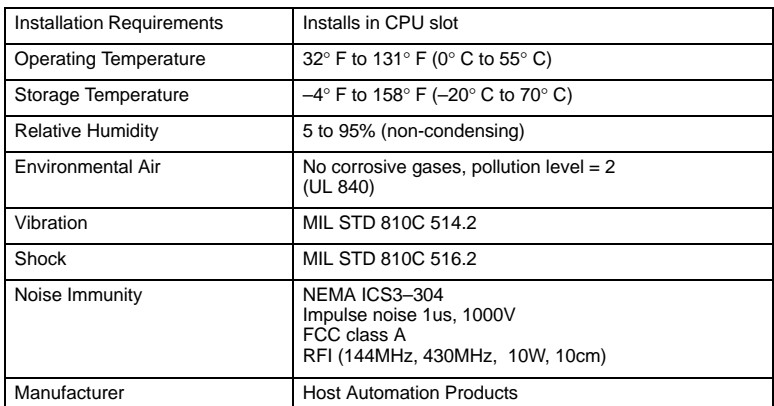

**A–2**

#### **Cable Specifications**

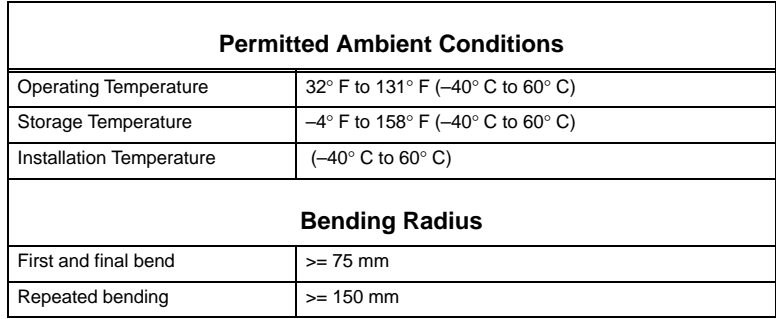

**A–3**

# -

# **H2–PBC Profibus Base Controller GSD File**

In this Appendix.... -H2-PBC GSD File

## **H2–PBC Profibus DP Base Controller GSD File**

This appendix shows the contents of the GSD file for the H2–PBC Profibus Base Controller. It is included for reference only. The electronic data diskette is included with this manual. The latest GSD file is always availabe for download on the **www.AutomationDirect.com** website. It can always be downloaded from the GSD Library located on the Profibus Trade Organization website **www.profibus.com**.

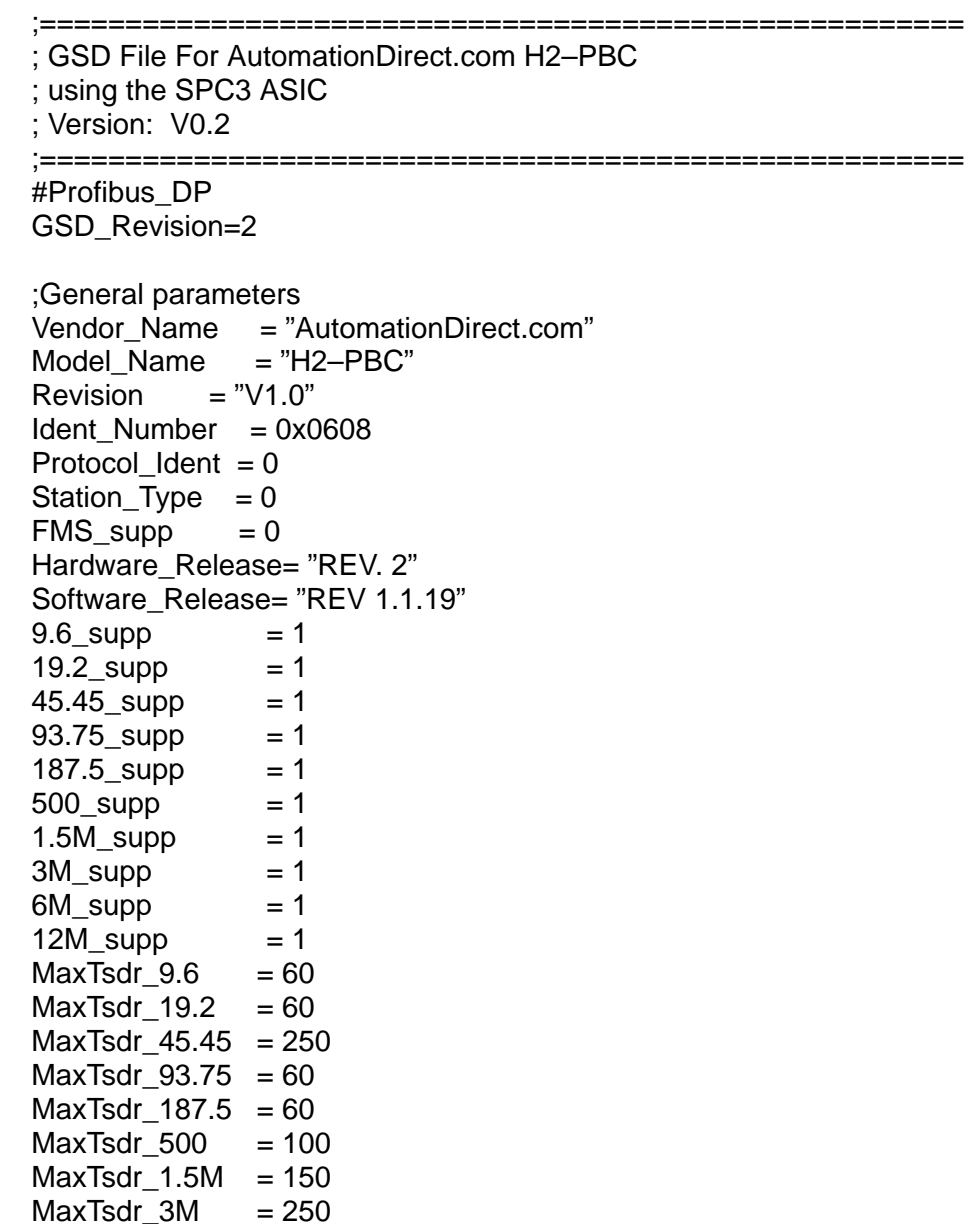

GSD File

MaxTsdr $6M$  = 450 MaxTsdr $12M = 800$  $Redundancy = 0$ Repeater\_Ctrl\_Sig=0  $24V$  Pins  $= 0$ Implementation\_Type = "ASIC, SPC3" Bitmap Device  $=$  "Bitmap1N" Bitmap\_Diag = "Bitmap1D"<br>Bitmap SF = "Bitmap1S"  $=$  "Bitmap1S" ; Slave–Specification:  $Freeze_Mode\_supp = 1$ Sync Mode supp  $= 1$ Set Slave Add Supp  $= 0$ Auto Baud supp  $= 1$ Min Slave Intervall  $= 1$ Fail Safe  $= 0$ Max\_Diag\_Data\_Len = 244 Modul Offset  $= 0$  $Slave_Family = 3@DL-205$ Modular Station  $= 1$  $Max_lny_tLen = 244$ Max\_Output\_Le = 244<br>Max Data len = 488 Max\_Data\_len Max Module  $= 8$ 

Appendix B GSD File

; UserPrmData: Length and Preset:

Error Codes Appendix C ,0x00,0x00,0x00,0x00,0x00,0x00,0x00,0x00,0x00,0x00,0x00,0x00,0x00,0x00,0x00,0x00,0x Max\_User\_Prm\_Data\_Len= 64 ; 32 Bytes reserved for profibus module + 4 bytes per slot Ext\_User\_Prm\_Data\_Const(0)=0x00,0x00,0x00,0x00,0x00,0x00,0x00,0x00,0x00,0x00,0x00 00,0x00,0x00,0x00,0x00

; EMPTY SLOT Module = "Empty Slot" 0x00 EndModule

; DISCRETE INPUT MODULES Module="8 POINT DISCRETE INPUT" 0x10 **EndModule** 

Module="16 POINT DISCRETE INPUT" 0x11 **EndModule** 

Module="32 POINT DISCRETE INPUT" 0x13 **EndModule** 

**B–3**

; DISCRETE OUTPUT MODULES Module="4 POINT DISCRETE OUTPUT" 0x20 **EndModule** Module="8 POINT DISCRETE OUTPUT" 0x20 EndModule Module="12 POINT DISCRETE OUTPUT" 0x21 EndModule Module="16 POINT DISCRETE OUTPUT" 0x21 **EndModule** Module="32 POINT DISCRETE OUTPUT" 0x23 EndModule

; COMBINATION I/O MODULE Module="4 IN / 4 OUT DISCRETE COMBO" 0xC0,0x00,0x00 **EndModule** 

; ANALOG INPUT MODULES Module="4 CHANNEL ANALOG INPUT" 0x53 EndModule Module="8 CHANNEL ANALOG INPUT" 0x57 EndModule

; ANALOG OUTPUT MODULES Module="2 CHANNEL ANALOG OUTPUT" 0x61 **EndModule** Module="8 CHANNEL ANALOG OUTPUT" 0x67 EndModule

; COMBINATION ANALOG INPUT/ANALOG OUTPUT MODULE Module="4 IN / 2 OUT ANALOG COMBO" 0xC0,0x41,0x43 **EndModule** 

; DC INPUT MODULES Module="D2–08ND3 8PT DISCRETE INPUT" 0x10 EndModule Module="D2–16ND3–2 16PT DISCRETE INPUT" 0x11 EndModule Module="D2–32ND3 32PT DISCRETE INPUT" 0x13 **EndModule** Module="D2–32ND3–2 32PT DISCRETE INPUT" 0x13 EndModule

#### GSD File

; AC INPUT MODULES Module="D2–08NA–1 8PT DISCRETE INPUT" 0x10 EndModule Module="D2–08NA–2 8PT DISCRETE INPUT" 0x10 **EndModule** Module="D2–16NA 16PT DISCRETE INPUT" 0x11 EndModule ; INPUT SIMULATOR MODULES Module="F2–08SIM 8PT INPUT SIMULATOR" 0x10 EndModule

#### ; DC OUTPUT MODULES

Module="D2–04TD1 4PT DISCRETE OUTPUT" 0x20 **EndModule** Module="D2–08TD1 8PT DISCRETE OUTPUT" 0x20 **EndModule** Module="D2–08TD2 8PT DISCRETE OUTPUT" 0x20 EndModule Module="D2–16TD1–2 16PT DISCRETE OUTPUT" 0x21 EndModule Module="D2–16TD2–2 16PT DISCRETE OUTPUT" 0x21 EndModule Module="D2–32TD1 32PT DISCRETE OUTPUT" 0x23 **EndModule** Module="D2–32TD2 32PT DISCRETE OUTPUT" 0x23 **EndModule** 

#### ; AC OUTPUT MODULES

Module="D2–08TA 8PT DISCRETE OUTPUT" 0x20 EndModule Module="D2–12TA 12PT DISCRETE OUTPUT" 0x21 EndModule

; RELAY OUTPUT MODULES Module="D2–04TRS 4PT RELAY OUTPUT" 0x20 EndModule Module="D2–08TR 8PT RELAY OUTPUT" 0x20 EndModule Module="F2–08TR 8PT RELAY OUTPUT" 0x20 EndModule Module="F2–08TRS 8PT RELAY OUTPUT" 0x20 EndModule Module="F2–08TA 8PT TRIAC OUTPUT" 0x20 **EndModule** Module="D2–12TR 12PT RELAY OUTPUT" 0x21 EndModule

; COMBINATION I/O MODULE Module="D2–08CDR 4PT INPUT/OUTPUT" 0xC0,0x00,0x00 EndModule

H2–PBC Profibus Slave Base Controller Manual, 1st Ed, Rev A ; ANALOG INPUT MODULES

Module="F2–04AD–1 4CH ANALOG INPUT" 0x53 **EndModule** Module="F2–04AD–1L 4CH ANALOG INPUT" 0x53 EndModule Module="F2–04AD–2 4CH ANALOG INPUT" 0x53 EndModule Module="F2–04AD–2L 4CH ANALOG INPUT" 0x53 EndModule Module="F2–08AD–1 8CH ANALOG INPUT" 0x57 **EndModule** Module="F2–08AD–2 8CH ANALOG INPUT" 0x57 **EndModule** Module="F2–04RTD 4CH RTD INPUT" 0x53 **EndModule** Module="F2–04THM 4CH THERMOCOUPLE INPUT" 0x53 EndModule ; ANALOG OUTPUT MODULES Module="F2–02DA–1 2CH ANALOG OUTPUT" 0x61 EndModule Module="F2–02DA–1L 2CH ANALOG OUTPUT" 0x61 **EndModule** Module="F2–02DA–2 2CH ANALOG OUTPUT" 0x61 EndModule Module="F2–02DA–2L 2CH ANALOG OUTPUT" 0x61 **EndModule** Module="F2–02DAS–1 2CH ANALOG OUTPUT" 0x61 EndModule Module="F2–02DAS–2 2CH ANALOG OUTPUT" 0x61 EndModule Module="F2–08DA–2 8CH ANALOG OUTPUT" 0x67 EndModule Module="F2–08DA–1SS 8CH ANALOG OUTPUT" 0x67 **EndModule** 

; COMBINATION ANALOG INPUT/ANALOG OUTPUT MODULE Module="F2–04AD2DA ANALOG 4INPUT/2OUTPUT" 0xC0,0x41,0x43 EndModule

; H2–CTRIO Counter MODULE ; 48 Bytes Output and 40 Bytes Input Module="H2–CTRIO Counter Module" 0xC0,0xAF,0xA7 **EndModule** 

# **DL205 I/O Modules**

-

In This Appendix. . . .

- Supported DL205 I/O Modules

# Supported DL205 I/O Modules

#### **DL205 Discrete I/O Modules**

#### **Input Modules**

D2–08ND3 D2–16ND3–2 D2–32ND3 D2–32ND3–2 D2–08NA–1 D2–08NA–2 D2–16NA F2–08SIM

#### **Output Modules**

D2–04TD1 D2–08TD1 D2–08TD2 D2–16TD1–2 D2–16TD2–2 D2–32TD1 D2–32TD2 D2–08TA D2–12TA D2–04TRS D2–08TR D2–12TR F2–08TA F2–08TR F2–08TRS

#### **Combination Modules**

D2–08CDR

#### **DL205 Analog I/O Modules**

#### **Input Modules**

F2–04AD–1 F2–04AD–1L F2–04AD–2 F2–04AD–2L F2–08AD–1 F2–08AD–2 F2–04RTD F2–04THM

Tables

# **C–3**

#### **Output Modules**

F2–02DA–1 F2–02DA–1L F2–02DA–2 F2–02DA–2L F2–02DAS–1 F2–02DAS–2 F2–08DA–1 F2–08DA–2

#### **Combination Modules**

F2–04AD2DA

#### **Specialty Modules**

H2–CTRIO

# **Think & Do Profibus Network Setup with the H2–PBC**

-

In This Appendix. . . .

— Think & Do Profibus Network Setup

# **Think & Do Profibus Network Setup with H2–PBC**

For those who are using the H2–PBC as a slave with Think & Do, the following steps will guide you through the setup for your Think & Do Profibus network.

The first thing that will be needed for the Think & Do Profibus network is a Profibus The first thing that will be needed for the Think & Do Profibus network is a Profibus<br>interface card for your PC. We use the SST™ Interface Card for Profibus, produced by Woodhead Industries, Inc.. More information about the purchase of this card can be obtained from their website, www.mySST.com. The PC used for the setup procedure explained here uses this interface card. Whenever this card has been installed, run the SST Profibus Configuration Tool to configure the Profibus card before beginning the Think & Do setup. **Getting the T & D Network Started**

> The following setup uses Think & Do Studio; however, if you have Think & Do LIVE installed on your PC, you will use I/O View instead of the Connectivity Center to setup the H2–PBC DP Slave on the network.

- First, Be sure that the Node Address has been set to a proper address (3 to 125 for the H2–PBC). Next, open Think & Do Studio and select **File** > **New** in the Project Center window. Use the following procedure to setup the H2–PBC with Think & Do Studio. The procedure assumes that the Profibus cable is connected from the SST card to your H2–PBC Profibus Base Controller with Terminator I/O installed. **T & D Studio setup for PC control**
	- 1. Rename the project (the example name is PROFIBUS).
	- 2. Click on the **ConnectivityCenter** button.

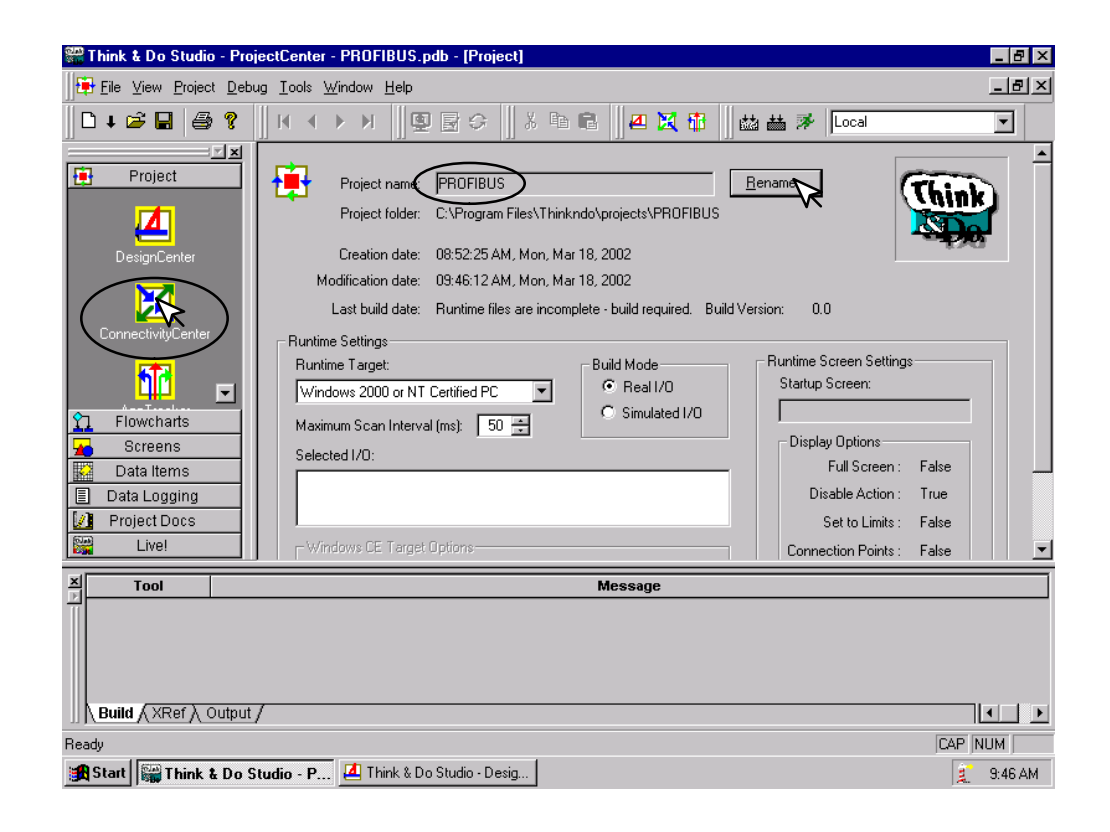

This window will appear with a note to add the I/O driver. 3. Click on **Drivers** > **Add** in the drop down window which appears.

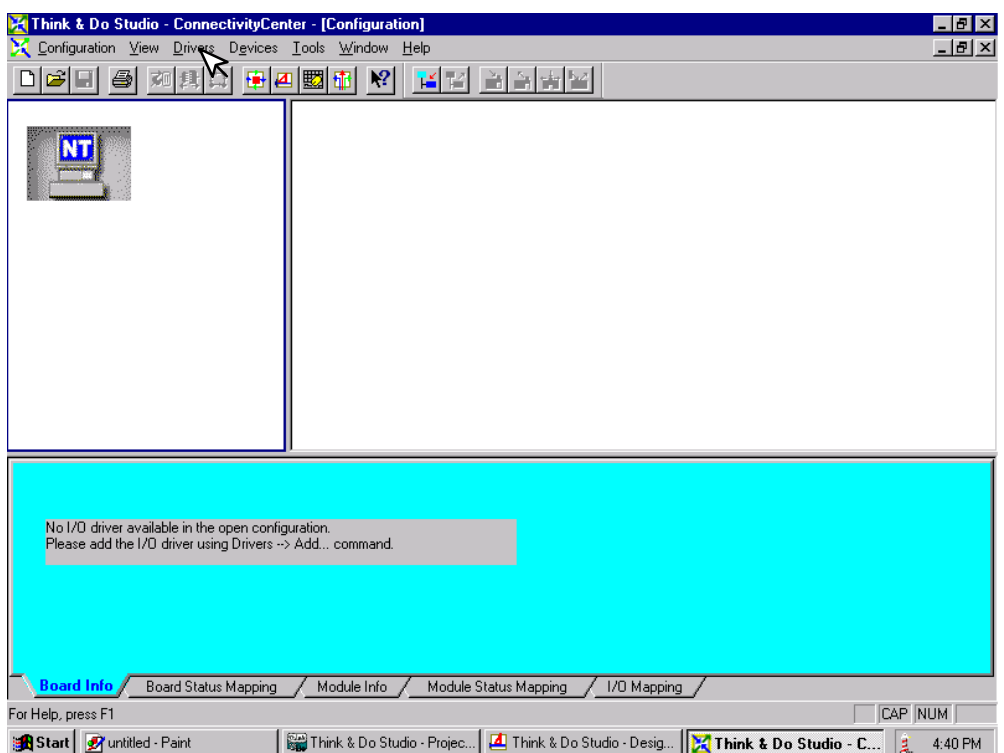

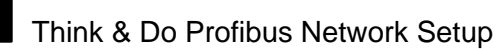

The **Add I/O Driver** window will drop down.

4. Click on the down arrow and select the Profibus driver that is in your PC.

5. Click **OK**.

This installs the SST driver to Think & Do configuration.

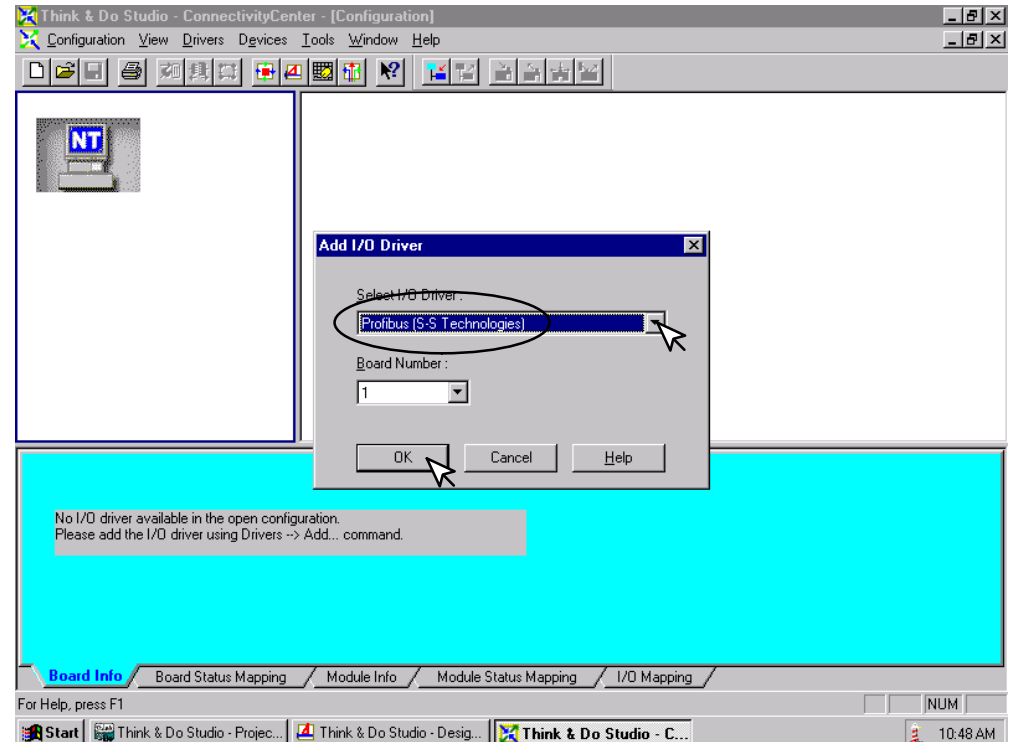

The H2–PBC Slave must be added to the configuration next.

6. Click on **Devices** or the **Add Device** button in this window.

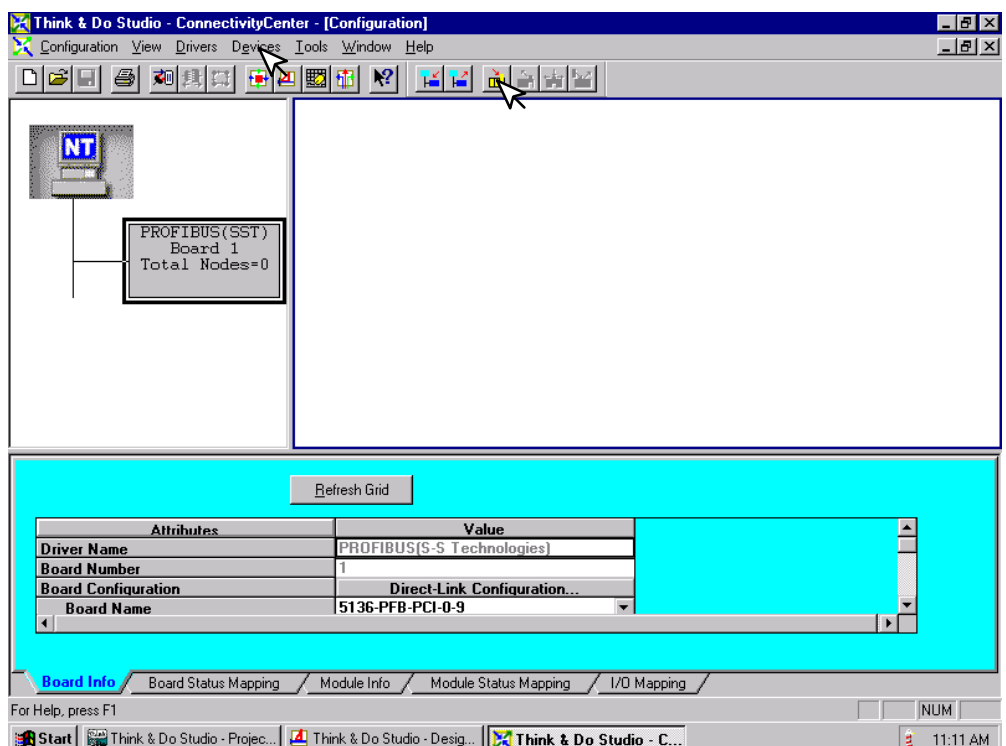

The following window will come into view. You will see a list of companies in the window on the left. Each of these have GSD files that are supported by Think & Do. If AutomationDirect is not in the list, you will need to install the GSD file from the diskette that was supplied with this manual.

7. Click the **Add** button.

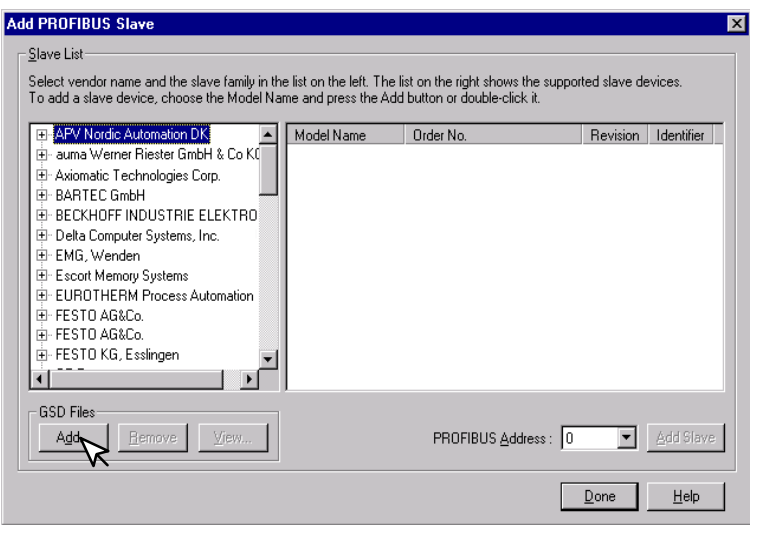

When this window comes into view, insert the diskette and select the A: drive in the **Look in:** window slot.

7. Click on **Autd0608.gsd** file to select the **File name**, then **Add**.

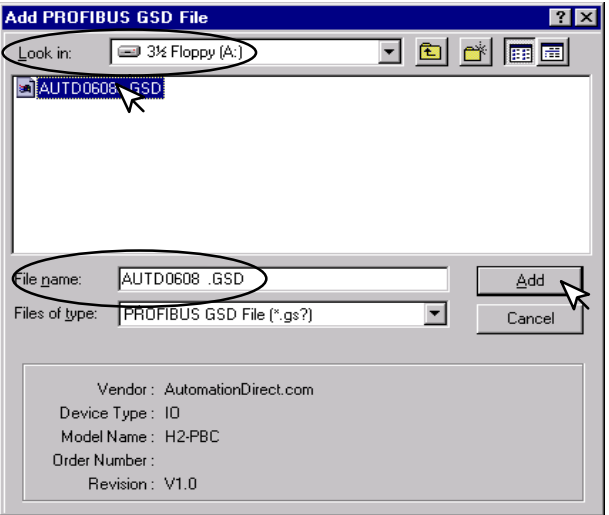

The window appears like the one shown below.

- 8. Click on **AutomationDirect.com**, then **IO**. This puts the available GSD file names in the window on the right.
- 9. Select H2–PBC and enter the **PROFIBUS Address** set on the DIP switch.
- 10. Click on **Add Slave**, then **Done**.

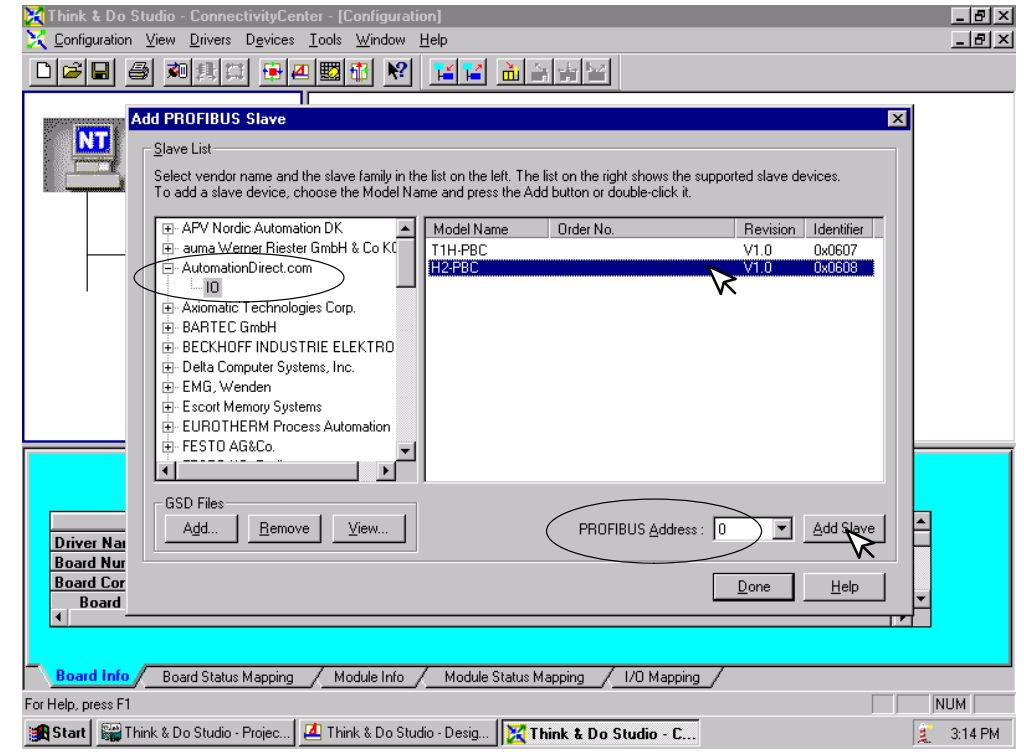

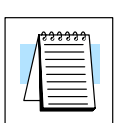

Once the GSD file has been added, simply click the Connect button after installing the Profibus I/O driver the next time that a slave is configured. Think & Do Studio will search the network for all connected slaves and the modules for each slave. You will need to select the name for each module found.

The window now displays the **H2–PBC** as a block with the name and address.

Now that the H2–PBC Slave has been added to the configuration, add the DL205 I/O modules which are installed in the base.

11. Either click on **Devices** or the **Add Device** button.

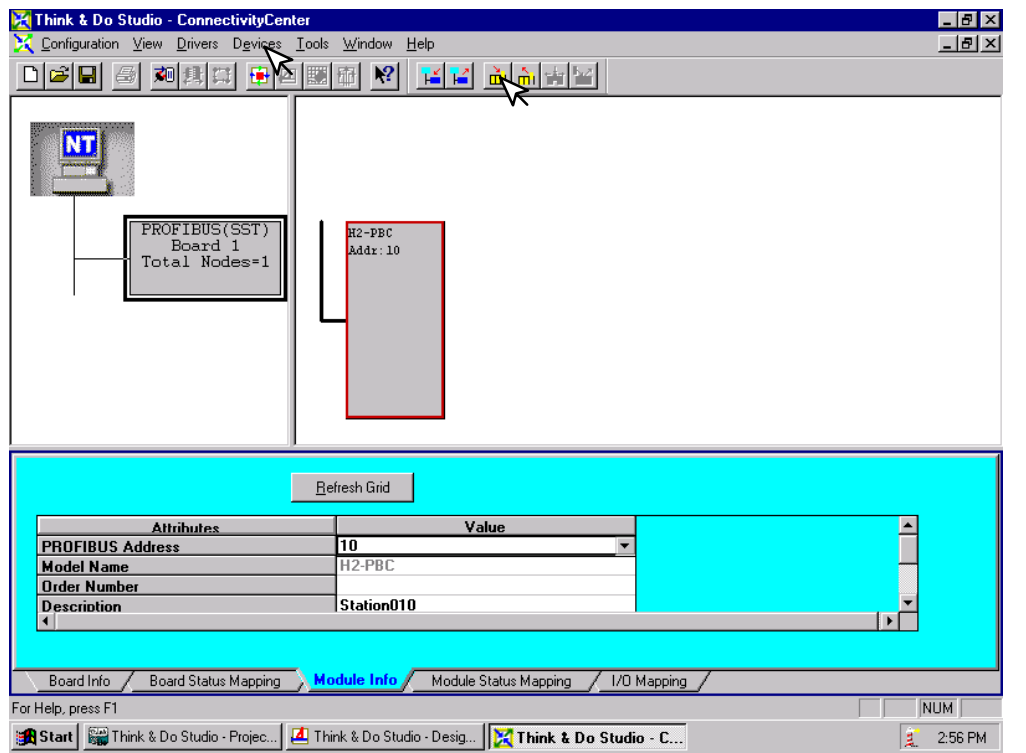

The **Add I/O Module to Modular Slave** window will drop down. Select the module for Slot 1 by clicking on the down arrow next to the **I/O Module**. Either select the generic name or the part number for the DL205 module located in that slot.

12. Click the **OK** button.

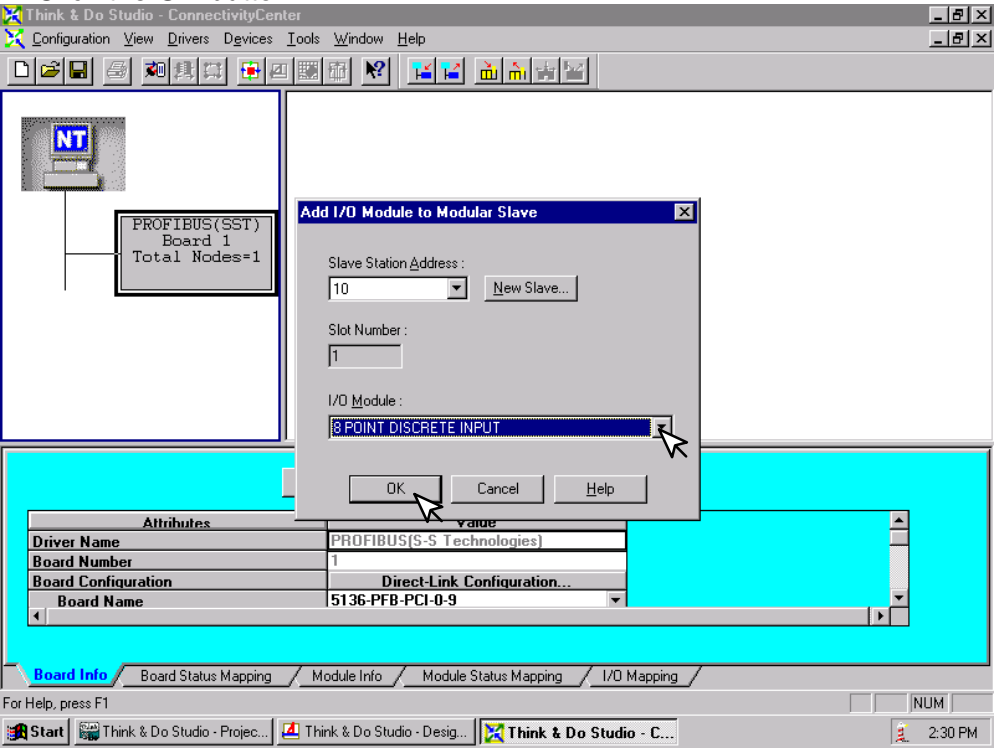

Repeat these steps for each slot until all of the DL205 I/O modules have been added to your H2–PBC Slave configuration.

The configuration window now shows the complete H2–PBC Slave Base Controller connected to the Think & Do network. It can now be connected and put on line.

- 13. Either click on **Configuration** > **Connect** or on the **Connect** button.
- 14. After it is connected either click on **Configuration** > **Scan** or the **Scan** button.

The system should now be running.

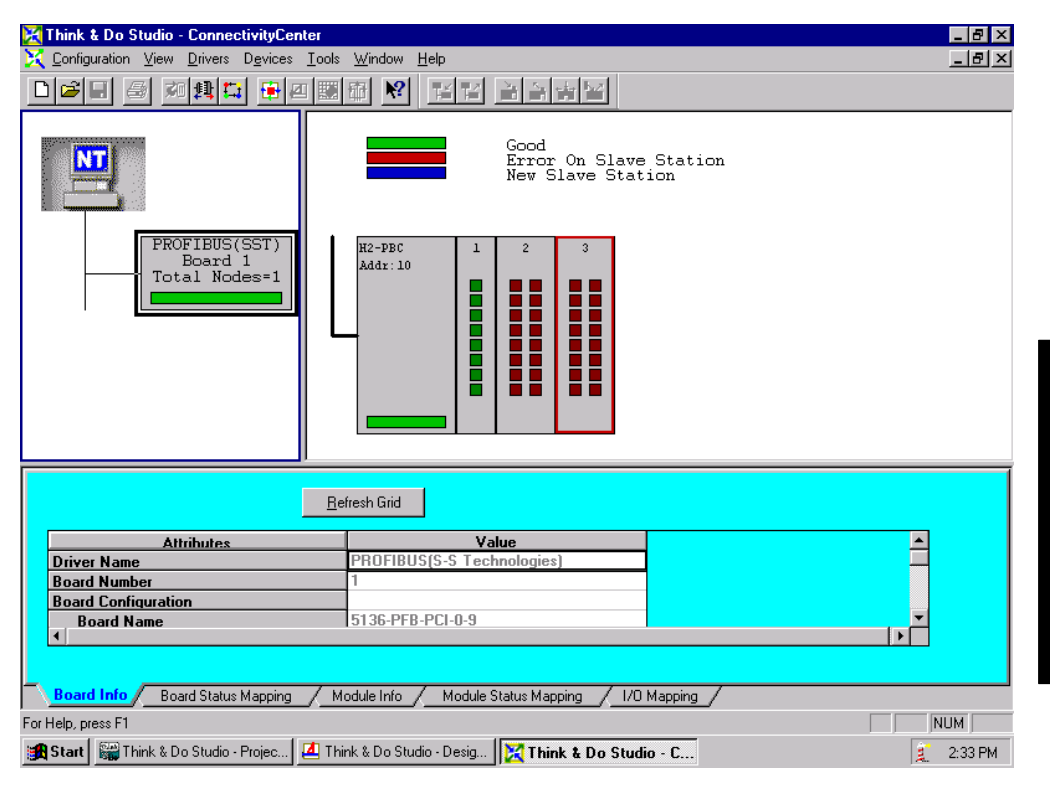

# -

# **Siemens Profibus Network Set up with H2–PBC**

In This Appendix. . . .

Siemens Profibus Network Setup with a H2–PBC

**E–2**

## **Setup a H2–PBC on Siemens Profibus Network**

For those who are using the H2–PBC slave on a Profibus network with a Siemens PLC, the examples on the following pages will step you through the process of setting up your network. The PLC used as Profibus master in this example is a Simatic 300.

Begin by opening your SIMATIC Manager to configure the Profibus driver. **Simatic Manager**

- 1. Use the hardware configuration to select the PLC processor.
- 2. Open the catalog window by clicking on the **Catalog** button, and select the proper S7 processor.

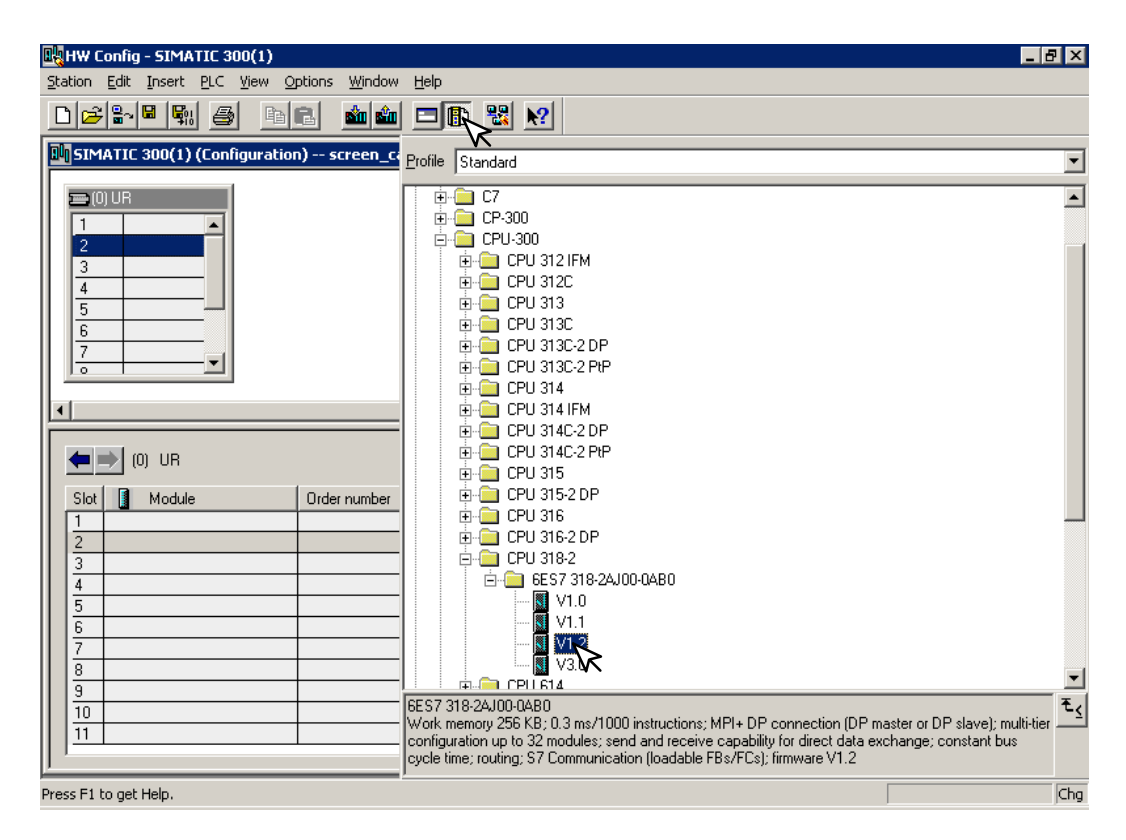

After selecting the processor, the DP interface properties window will pop–up.

3. Select **New**, and **OK**.

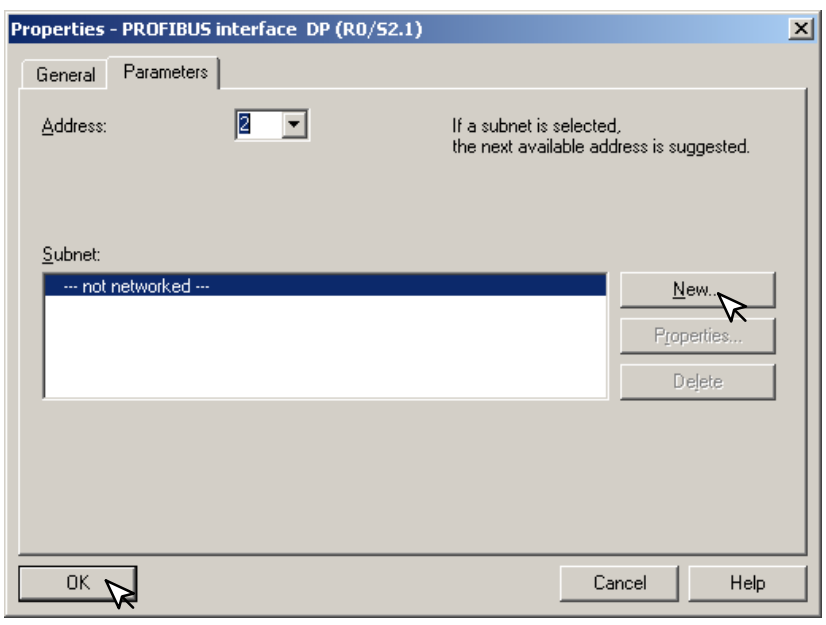

The New subnet window will appear allowing you to name the subnet. The new ID is also in the window.

4. Make the necessary entries, then click **OK**.

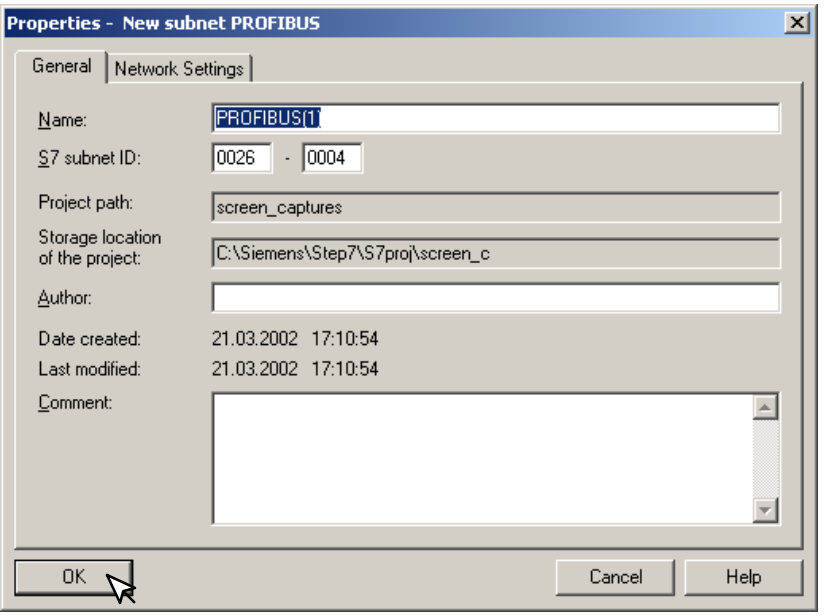

**E–4**

Once the processor has been selected and the DP network is enabled, the configuration window should look like the diagram below.

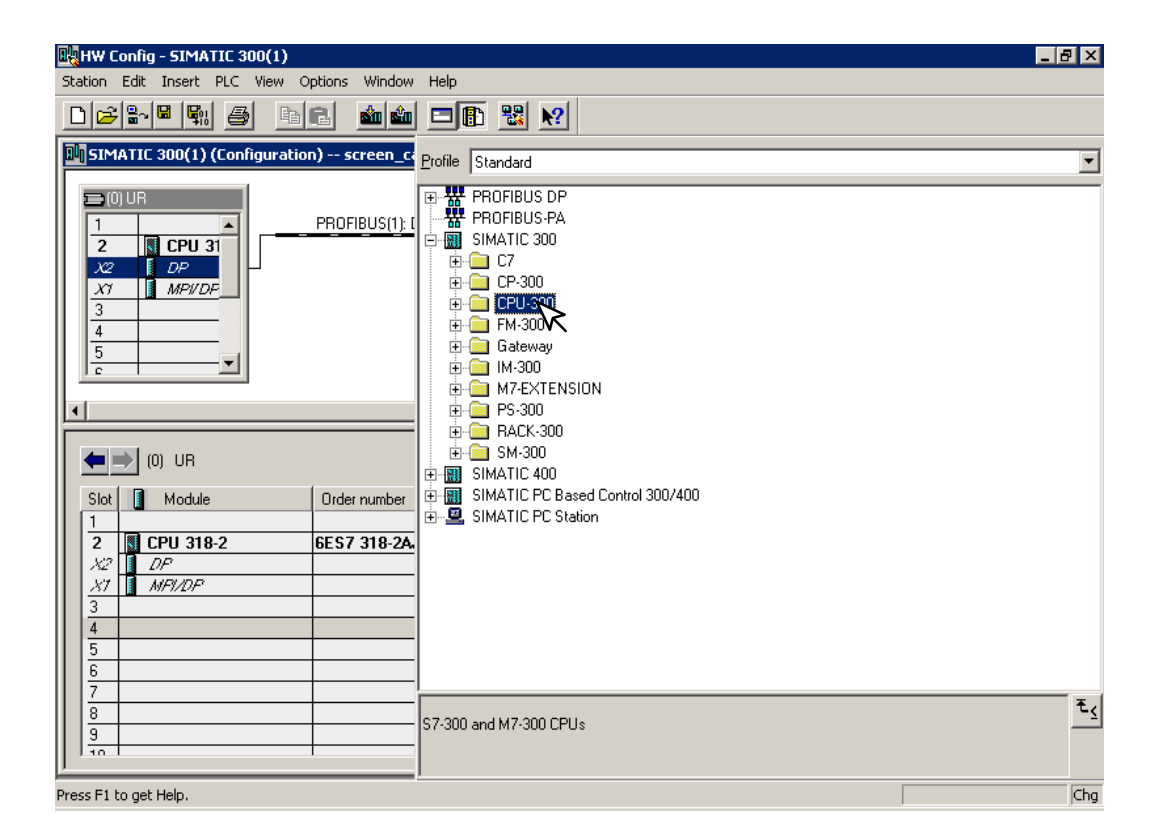

The GSD file will need to be installed now.

 5. Click on **Options** and select **Install New GSD...** in the drop–down window.

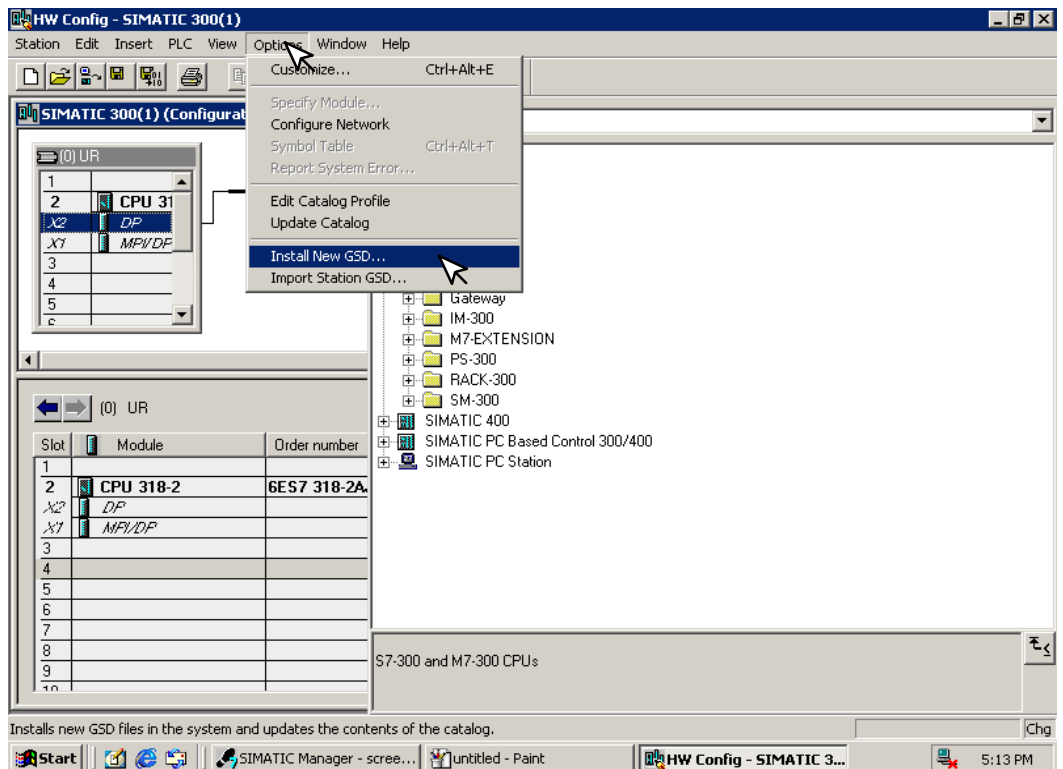

After installing the GSD file, the drop–down window will show the name of the newly loaded file.

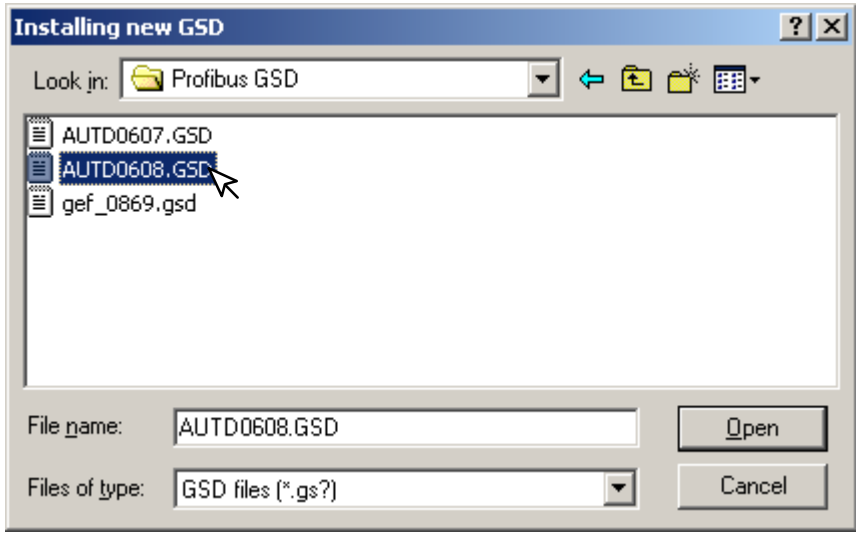

The Configuration window will look like the one below.

6. Now, click on the H2–PBC and drag it to the Profibus network.

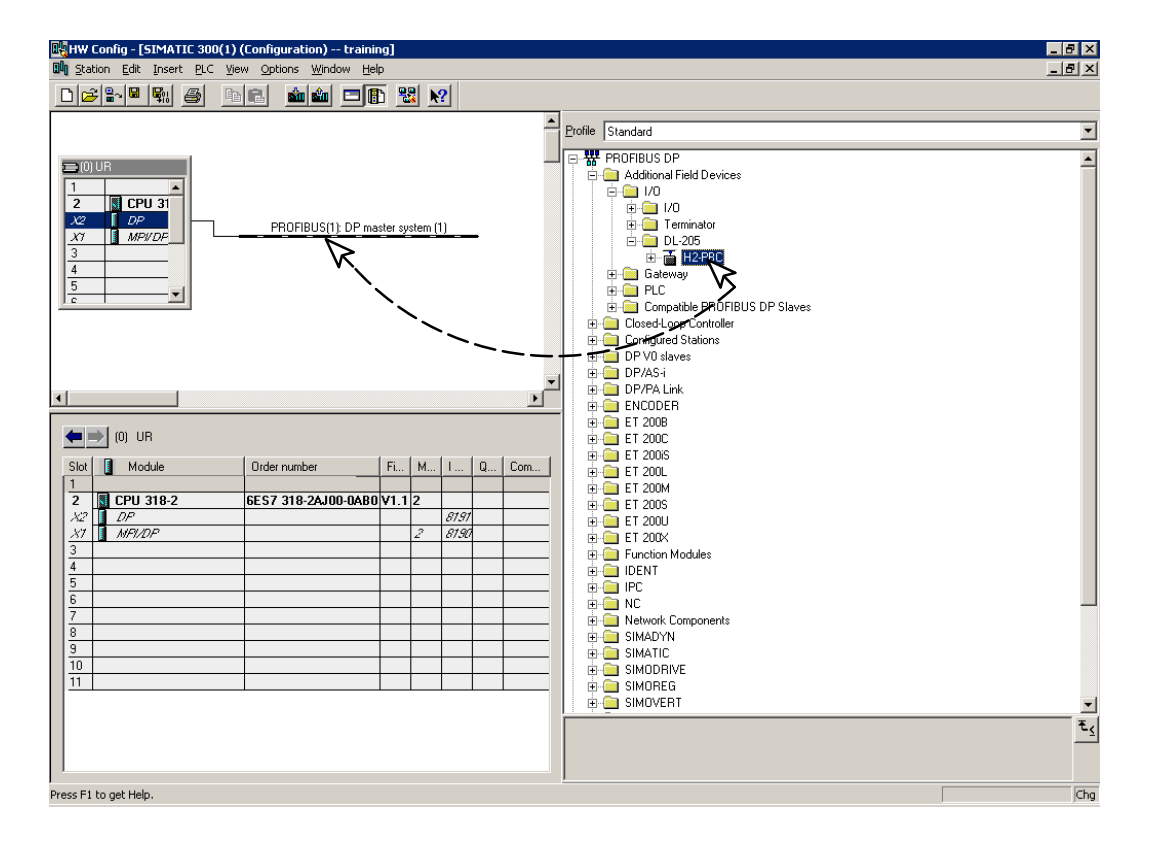

When the mouse button is released at the network node, the **Properties** window will appear so the correct node address can be entered. The transmission baud rate can be changed at this time also. Click **OK** when finished.

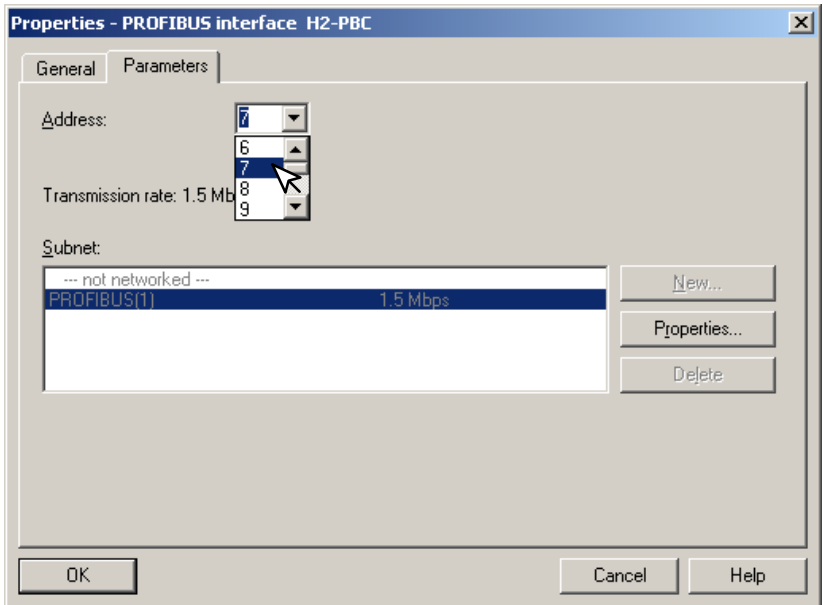

**E–7**

Now that the H2–PBC is a node on the Profibus network, the Terminator I/O needs to be added to the DP Base Controller.

7. Open the H2–PBC configuration window by clicking on H2–PBC at the node.

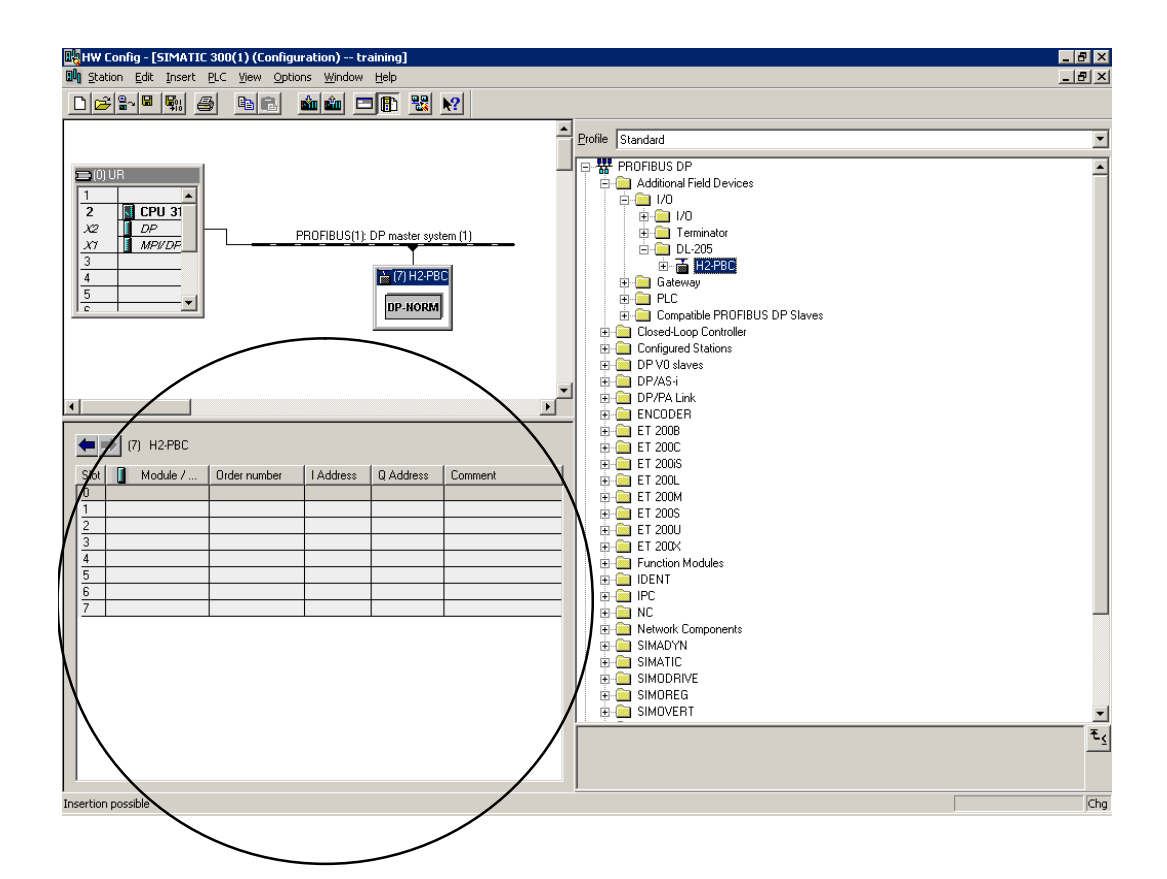

**E–8**

Open the H2–PBC I/O list by clicking on the + sign next to H2–PBC. Now you can chose the I/O modules which are installed in your Terminator base. You have the option of selecting the generic I/O or the Terminator I/O part number. The generic name is selected in this example.

 8. Either click on the I/O name that you want and drag it to the configuration table to the left or double click on the I/O name and it will automatically go to the configuration list.

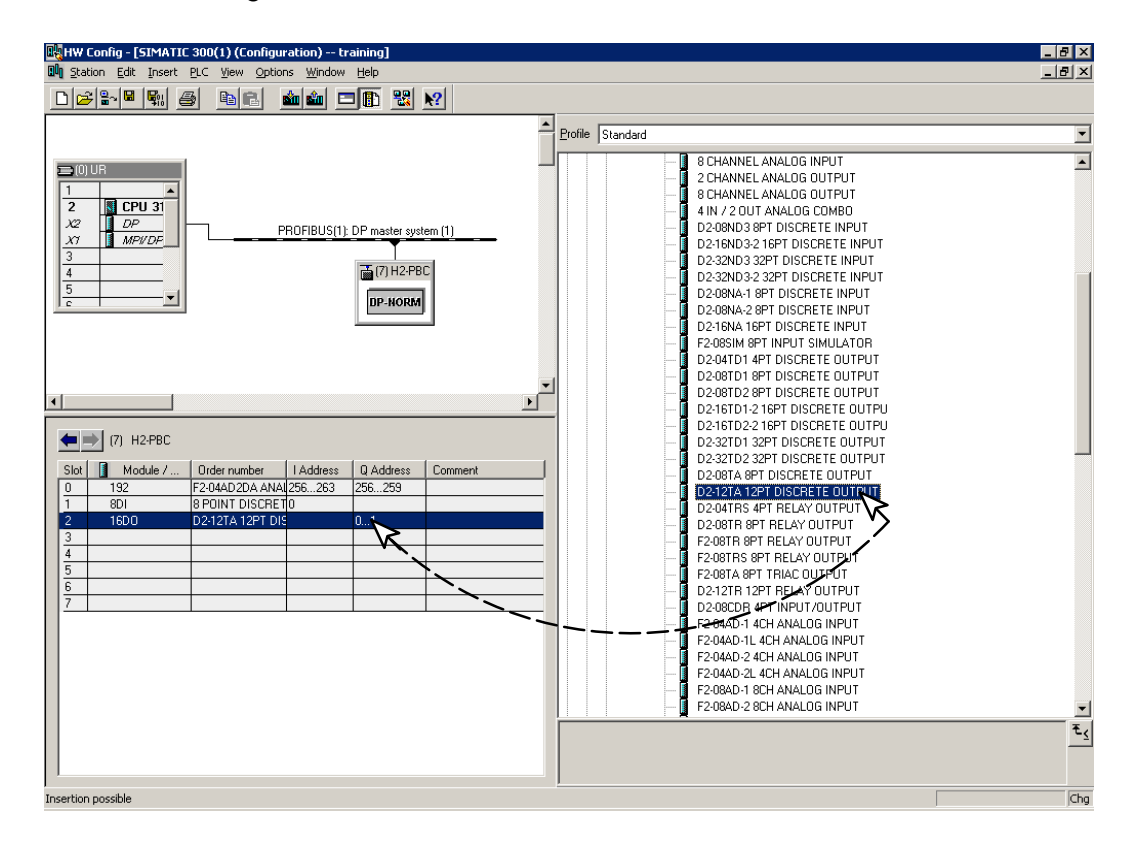

After you have finished configuring the I/O for the H2–PBC DP Slave, the configuration window will look like the example below.

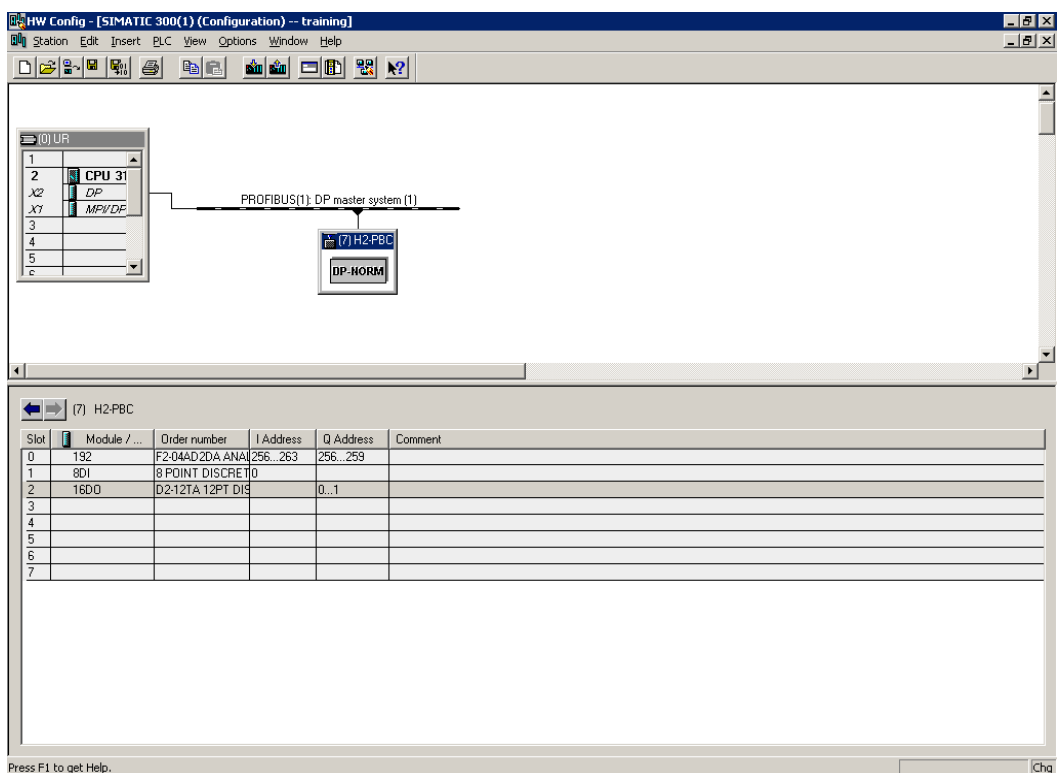

8. Now, click on **Station**, then click on **Save and Compile** update your project. This will save the project for downloading to the PLC.

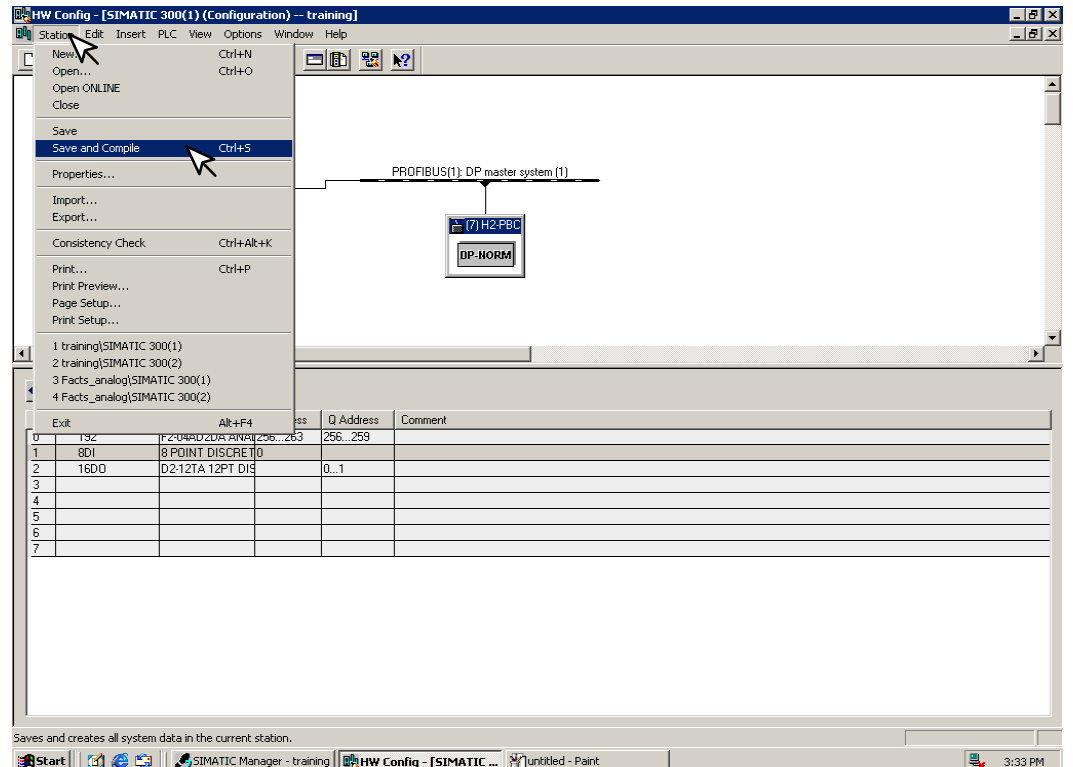

9. Select **PLC** and **Download...** the hardware setup that was saved.

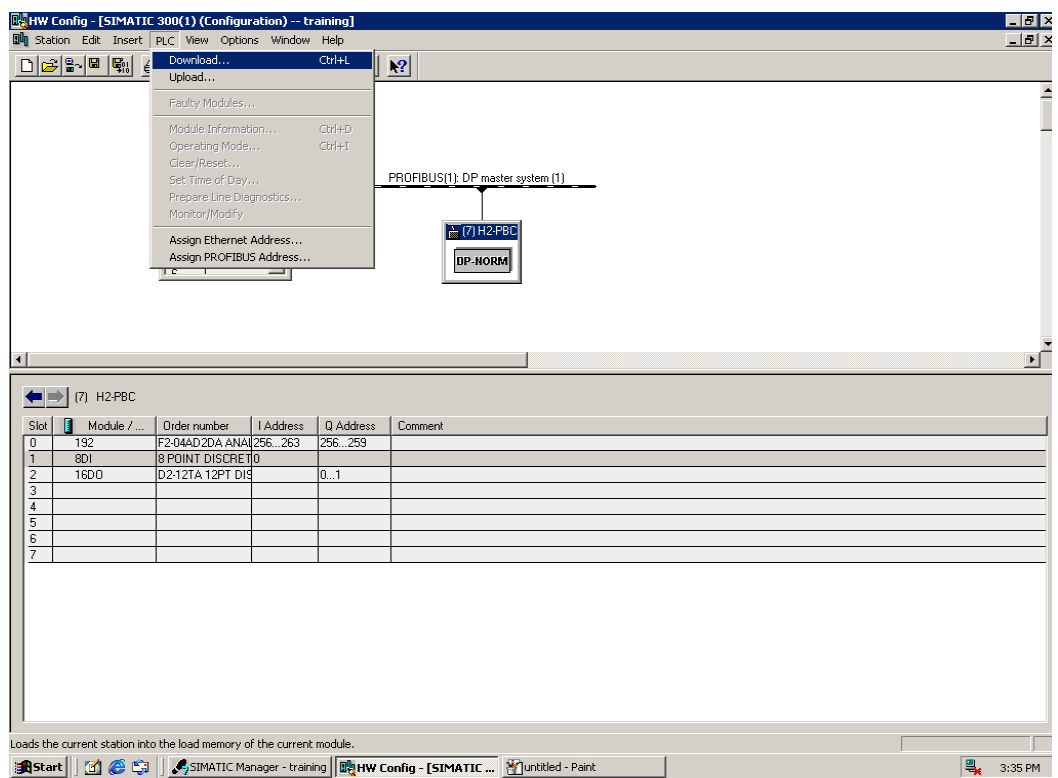

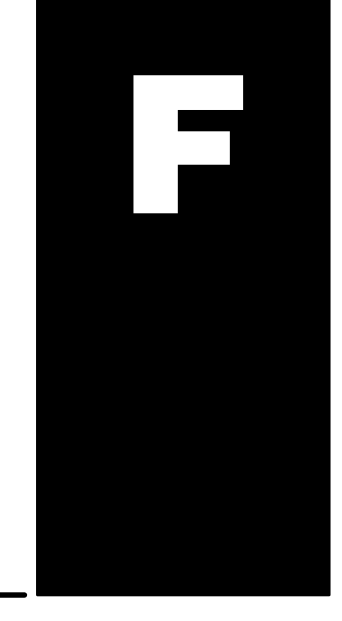

# **H2–PBC Extended Diagnostics Error Format**

In This Appendix. . . .

— Extended Diagnostics Error Format

# **Profibus Extended Diagnostics Error Format**

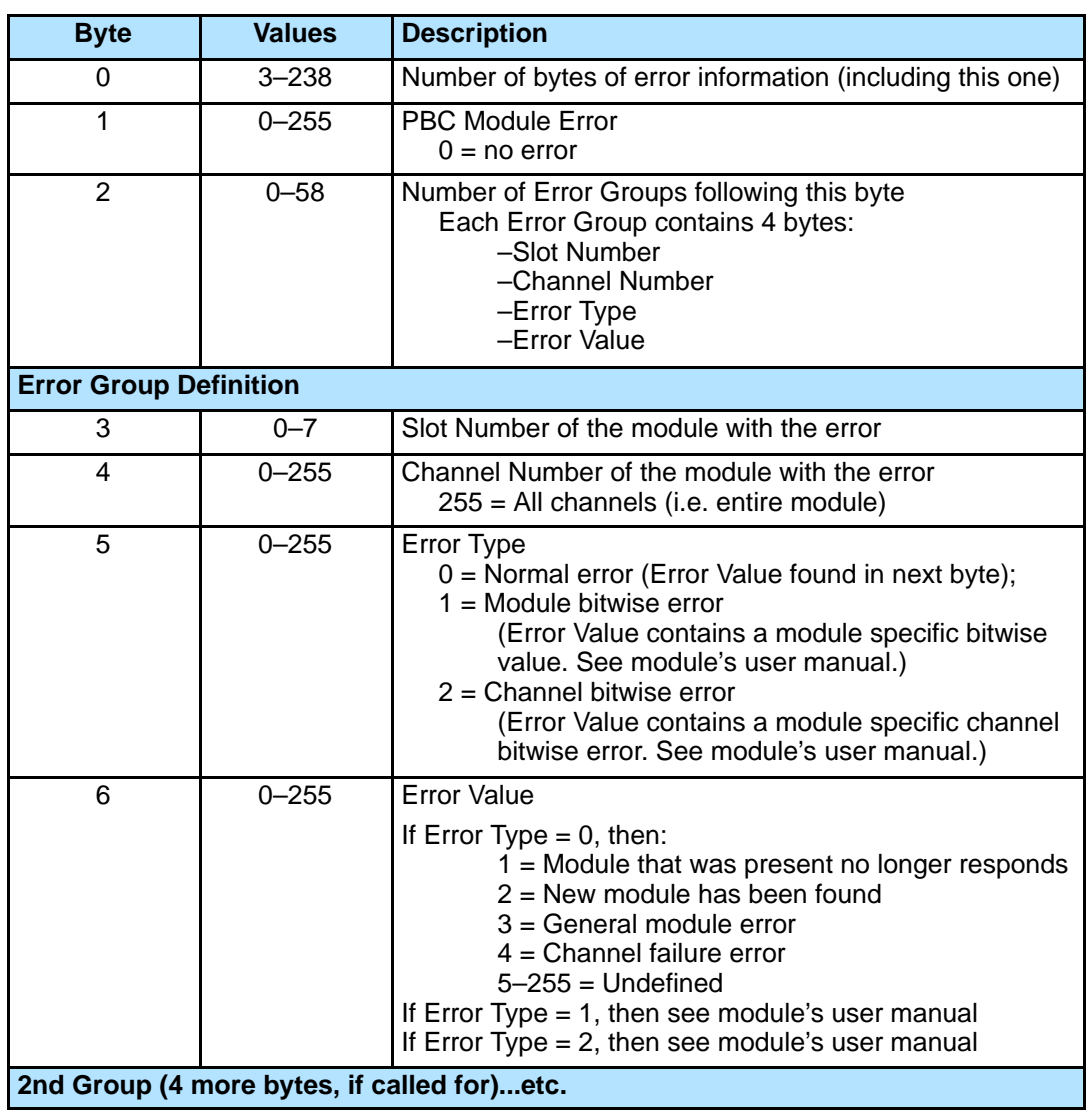

**.**

**.**

**.**

**58th Group (4 more bytes, if called for)**